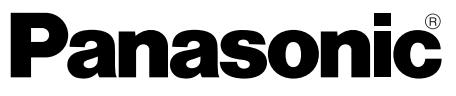

**HD Gamma Corrector**

## **Operating Instructions**

Model No. AJ-**EDW27** G

 $\lbrack \theta \rbrack$ 

ooör

中国语

**ENGLISH**

ENGLISH

保証書別添付

保証書は、「お買い上げ日・販売店名」などの記入を 必ず確かめ、販売店からお受け取りください。 製造番号は、品質管理上重要なものです。お買い上げ の際は、製品本体と保証書の製造番号をお確かめくだ さい。

Before operating this product, please read the instructions carefully and save this manual for future use.

**TOOOO** 

906

## **Operating precaution**

Operation near any appliance which generates strong magnetic fields may give rise to noise in the video and audio signals. If this should be the case, deal with the situation by, for instance, moving the source of the magnetic fields away from the unit before operation.

## $\blacksquare$  **DO NOT REMOVE PANEL COVER BY UNSCREWING.**

To reduce the risk of electric shock, do not remove cover. No user serviceable parts inside.

Refer servicing to qualified service personnel.

## **WARNING:**

**TO REDUCE THE RISK OF FIRE OR SHOCK HAZARD, DO NOT EXPOSE THIS EQUIPMENT TO RAIN OR MOISTURE.**

## **WARNING:**

**TO REDUCE THE RISK OF FIRE OR SHOCK HAZARD, KEEP THIS EQUIPMENT AWAY FROM ALL LIQUIDS-USE AND STORE ONLY IN LOCATIONS WHICH ARE NOT EXPOSED TO THE RISK OF DRIPPING OR SPLASHING LIQUIDS, AND DO NOT PLACE ANY LIQUID CONTAINERS ON TOP OF THE EQUIPMENT.**

## **CAUTION:**

**Do not install or place this unit in a bookcase, built-in cabinet or any other confined space in order to maintain adequate ventilation. Ensure that curtains and any other materials do not obstruct the ventilation to prevent risk of electric shock or fire hazard due to overheating.**

## **Note:**

The rating plate (serial number plate) is on the bottom of the unit.

 $\exists$  indicates safety information.

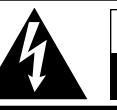

## **CAUTION RISK OF ELECTRIC SHOCK**

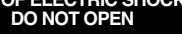

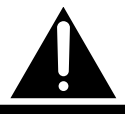

CAUTION: TO REDUCE THE RISK OF ELECTRIC SHOCK, DO NOT REMOVE COVER (OR BACK). NO USER SERVICEABLE PARTS INSIDE. REFER TO SERVICING TO QUALIFIED SERVICE PERSONNEL.

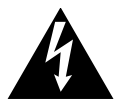

The lightning flash with arrowhead symbol, within an equilateral triangle, is intended to alert the user to the presence of uninsulated "dangerous voltage" within the product's enclosure that may be of sufficient magnitude to constitute a risk of electric shock to persons.

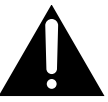

The exclamation point within an equilateral triangle is intended to alert the user to the presence of important operating and maintenance (service) instructions in the literature accompanying the appliance.

## **FCC Note:**

This device complies with Part 15 of the FCC Rules. To assure continued compliance follow the attached installation instructions and do not make any unauthorized modifications.

This equipment has been tested and found to comply with the limits for a class A digital device, pursuant to Part 15 of the FCC Rules. These limits are designed to provide reasonable protection against harmful interference when the equipment is operated in a commercial environment. This equipment generates, uses, and can radiate radio frequency energy and, if not installed and used in accordance with the instruction manual, may cause harmful interference to radio communications. Operation of this equipment in a residential area is likely to cause harmful interference in which case the user will be required to correct the interference at his own expense.

indicates safety information.

**ENGLISH**

中<br>国

ENGLISH

## *Contents*

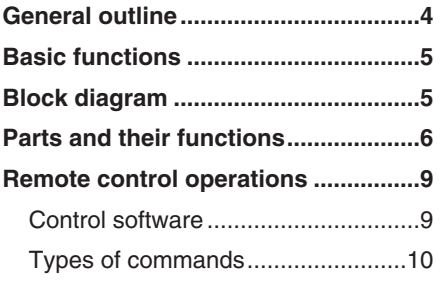

shooting site for those images which

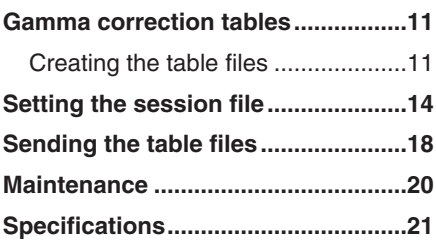

## *General outline*

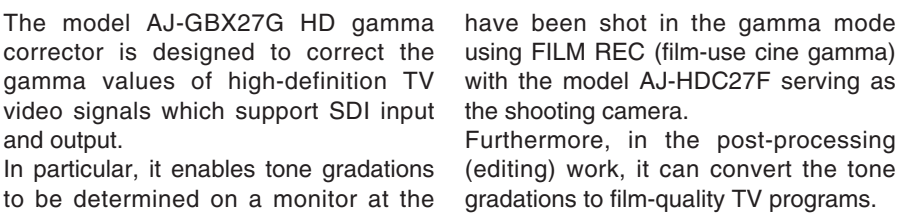

- $\bullet$  Microsoft, Windows, the Windows logo, Win and Excel are registered trademarks or trademarks of U.S. Microsoft Corporation in the United States and other countries.
- O"HyperTerminal" is the registered trademark or trademark of Hilgraeve Corporation.

Other names, company names and product names mentioned in these instructions are the registered trademarks or trademarks of their respective companies.

- $\bullet$  The gamma corrector incorporates a matrix for converting Y/PB/PR signals into R/G/B signals to correct the gamma curves for each of the R, G and B colors thereby produced.
- $\bullet$  In addition to the 720/60p format, it supports 1080/60i, 1080/24psF and a number of other HD SDI formats. (Formats cannot be converted.)
- $\bullet$  It enables analog (Y/PB/PR) signals to be output.
- By shorting between or opening the pins of the CONTROL connector on the rear panel, the correction function can be set to ON or OFF from an external source.

• By performing remote control from a personal computer using an RS-232C connector, four sets of gamma correction data can be selected.

At all times other than during remote control operation, the personal computer need not be kept connected.

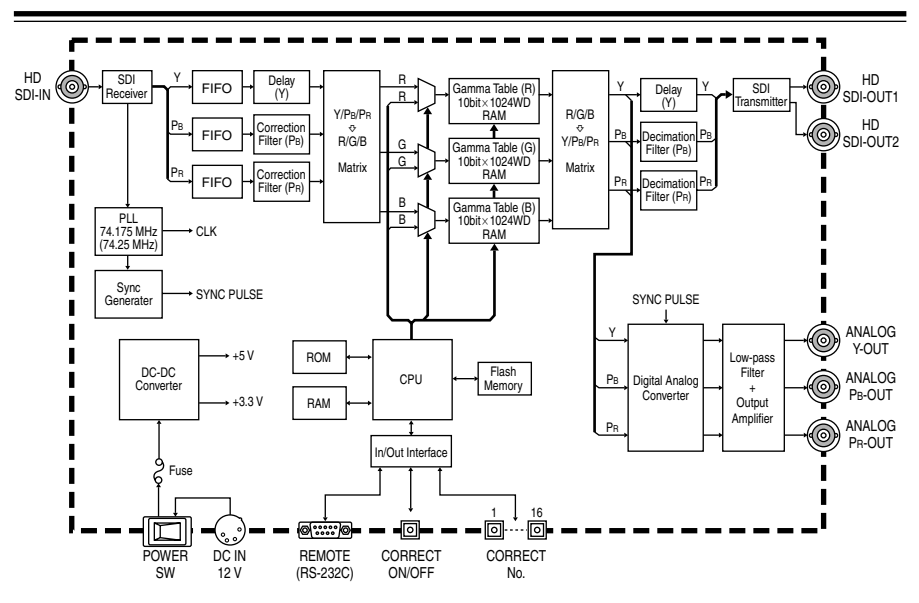

## *Block diagram*

## **Front panel**

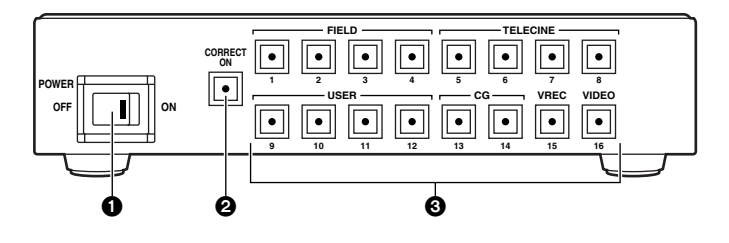

## 1**POWER switch**

This is the unit's power switch. When it is set to ON, the lamp lights.

### **<Note>**

The settings for the buttons on the front panel are saved in the internal flash memory as setting information approximately 5 seconds after they are made.

This means that when the unit is turned ON, it is possible to operate it with the settings made before it was last turned OFF.

## 2**CORRECT ON button**

This is used to turn the gamma correction function ON or OFF.

When it is held down for about 5 seconds, all the buttons on the front panel are locked to the statuses currently selected.

When any button is pressed while the buttons are locked, its lamp blinks to indicate that it is locked.

When this button is held down again for about 5 seconds, the lock is released.

## 3**Table selection buttons**

A gamma correction table has been set in each of the buttons 1 to 16.

When one of these buttons is pressed, its lamp lights, and the gamma correction mode that supports the application is selected.

### **FIELD [1, 2, (3), (4)]:**

These buttons are used to establish the gamma correction modes in which the FILM REC (film-use cine gamma) images can be checked on the monitor at the shooting site.

### O**FIELD 1:**

### **For normal shooting sites**

In this button, the contrast has been set to a slightly higher level since normal shooting sites are easily affected by extraneous light.

### O**FIELD 2:**

### **For night-time shooting sites.**

In this button, the pedestal has been set to a slightly higher level since night-time shooting tends to result in a large number of dark scenes.

## O**FIELD 3, 4:**

These buttons cannot be selected since no gamma correction tables have been set in them.

## **TELECINE [5, 6, (7), (8)]:**

These buttons are used to establish the gamma correction modes in which FILM REC (filmuse cine gamma) images are converted into film-quality TV programs.

O**TELECINE 5:** 

This button is used to establish the standard mode in which the images are converted into filmquality video images.

## O**TELECINE 6:**

This button is used to establish the mode in which the images are converted with a softer quality than TELECINE 5.

## $\bullet$  **TELECINE 7, 8:**

These buttons cannot be selected since no gamma correction tables have been set in them.

## **USER [9, 10, 11, 12]:**

These gamma correction modes can be set for user applications.

The gamma correction tables can be set by connecting a personal computer and performing RS-232C control. (These buttons cannot be selected since no gamma correction tables were set at the factory.)

## **CG [13, 14]:**

These buttons are used to establish the gamma correction modes in which computer graphics, etc. are converted into FILM REC images.

### O**CG 13:**

This button is used to establish the mode in which the computer graphics, etc. are converted into the quality obtained by TELECINE 5.

## O**CG 14:**

This button is used to establish the mode in which the computer graphics, etc. are converted into the quality obtained by TELECINE 6.

## **VREC 15:**

This button is used to establish the mode in which the FILM REC (filmuse cine gamma) images are converted into the VIDEO REC (video-use cine gamma) images.

## **VIDEO 16:**

This button is used to establish the mode in which the FILM REC (filmuse cine gamma) images are converted into conventional video gamma images.

### **Default format**

If the power is turned on while holding down one of the table selection buttons when no input signals are supplied, the corresponding standard signal complying with the SMPTE 274M/296M standards will be output from the output connectors on the rear panel.

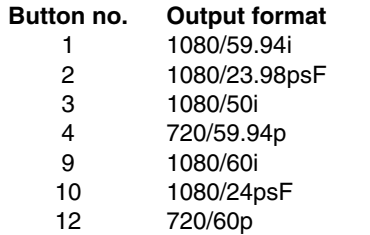

## **Rear panel**

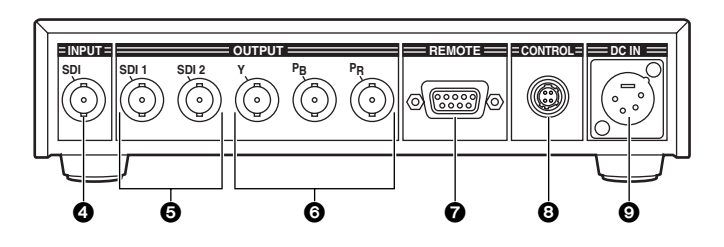

## 4**SDI INPUT connector**

The HD SDI signal is input to this connector which is connected to a component equipped with an HD SDI signal output function.

## 5**SDI 1, SDI 2 OUTPUT connectors**

The HD SDI signals are output from these connectors which are connected to a component or a monitor equipped with an HD SDI signal input function.

## 6**Y, PB, PR OUTPUT connectors**

The analog (Y/PB/PR) signals are output from these connectors which are connected to a component or a monitor equipped with an analog signal input function.

### 7**REMOTE connector**

Remote operations can be performed by RS-232C control when this connector is connected to a personal computer using a straight cable with D-sub 9-pin connectors.

**Do not use batteries as the power source.**

**This may result in an overdischarge, which will shorten the life of the battery.**

### 8**CONTROL connector**

The CORRECT ON (gamma correction function ON) setting can be forcibly established from an external component by shorting between pins 1 and 4 of this connector using a switch, etc.

When the pins are kept open, the gamma correction function is set to OFF. Even when the front panel buttons are locked, operations can still be performed from the CONTROL connector.

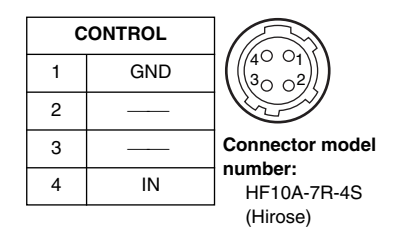

### 9**DC IN socket**

This is the unit's power socket. Connect the AC adapter, here to supply the DC 12V input voltage.

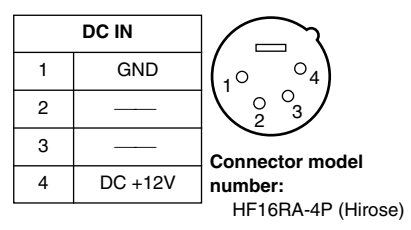

The front panel controls can be operated and the gamma correction tables for user applications can be set by exercising control from a personal computer.

## **Control software**

The unit is controlled using HyperTerminal provided with Windows, and communication is performed by text-based commands.

For instance, when the BANK=1 command is input and the [Enter] key is pressed, the same operation is performed as when the table selection button No.1 is pressed.

If the command is received properly, "OK" appears on the HyperTerminal window; if there is an error in the command or parameter setting, "ERROR" is displayed.

For details on the HyperTerminal settings, refer to "Setting the session file" on pages 14 to 17.

## **<Notes>**

- **There is no differentiation between upper-case and lower-case characters.**
- $\bullet$  If the wrong keyboard operation has been performed for a command before the [Enter] key is pressed, go ahead and press the [Enter] key so that "ERROR" is displayed. Then input the command correctly.

Corrections using the [Backspace] key or arrow keys have no effect.

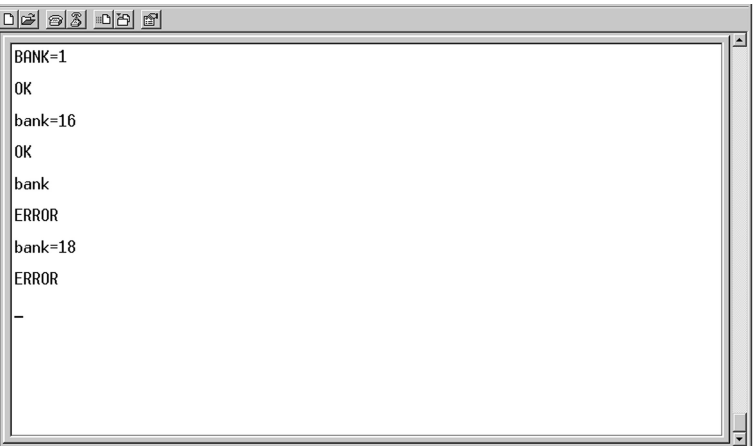

### **Example of command input**

## **Types of commands**

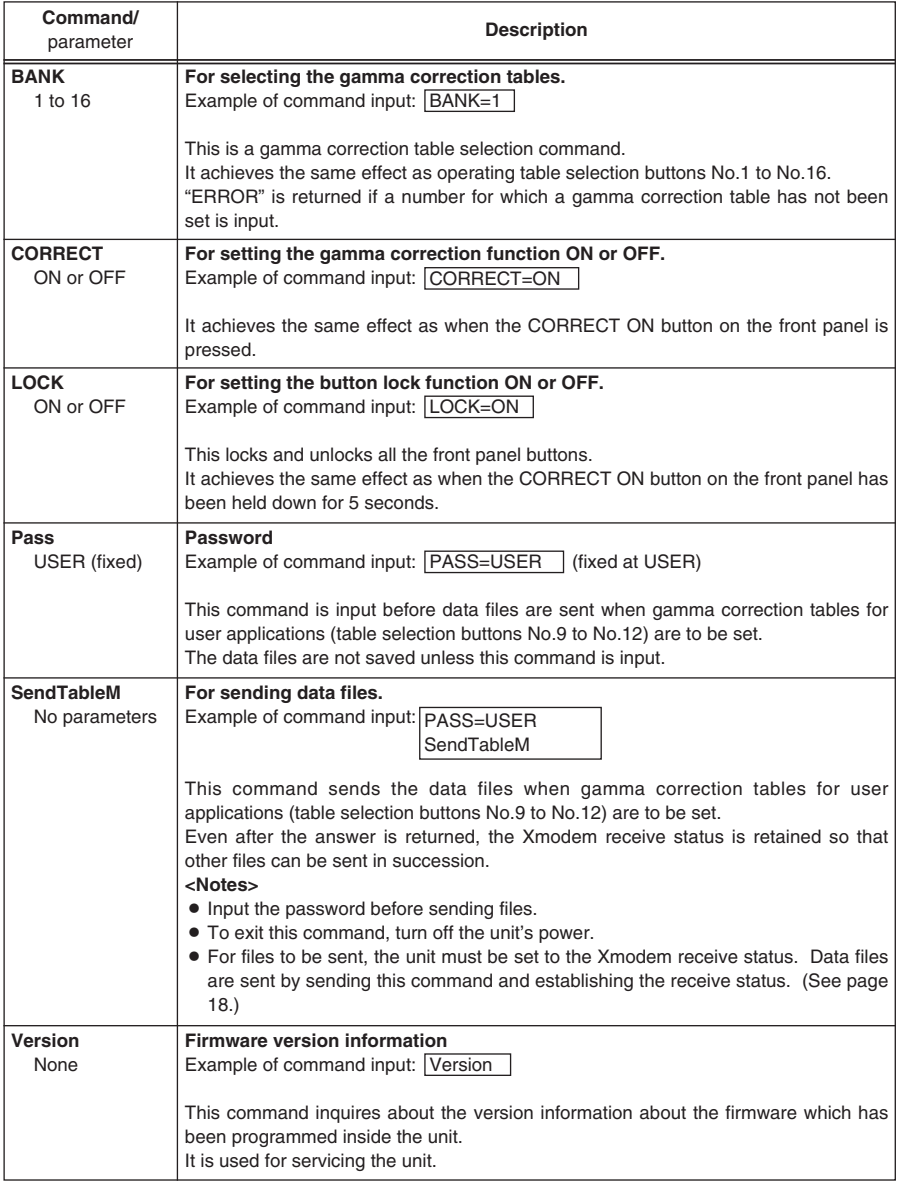

The gamma correction tables are composed of a header and the gamma table (common to RGB).

Entered in the header is information consisting of the number of steps to be sent and the table number (table selection button No.).

The following two gamma correction table formats are available.

### **256 steps: 0**

Data value = 10 bits; number of steps: 256

In this case, the 256 steps are interpolated linearly and saved in the internal memory as 1024 steps.

### **1024 steps: 1**

Data value = 10 bits; number of steps: 1024

Gamma curves more finely detailed and smoother than the 256-step format can be set.

## **Creating the table files**

As shown in the figure below, the gamma correction table files are created by inputting the header and gamma table using Excel, etc. and by saving the file type as a CSV (comma-delimited value) format text file.

### **Example of creating a 256-step file**

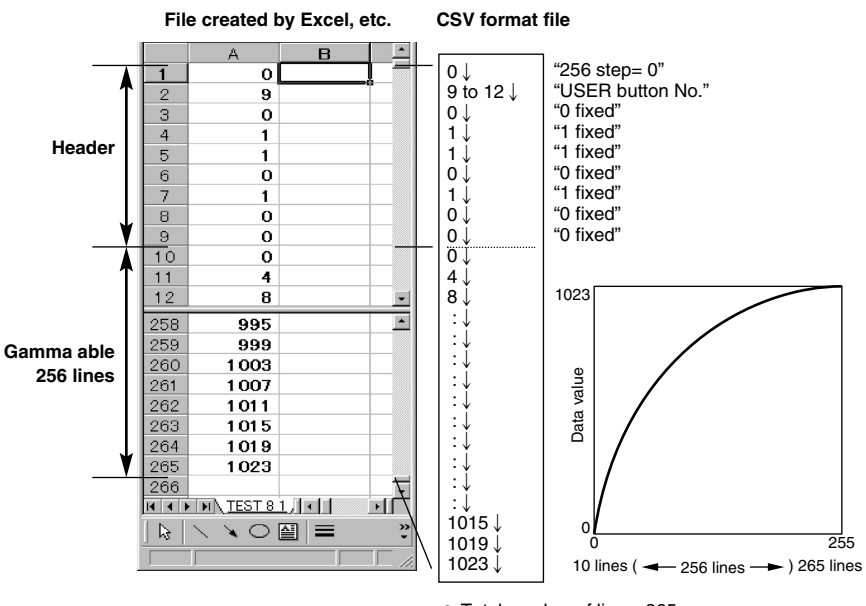

 $\bullet$  Total number of lines: 265

- $\bullet \downarrow$  denotes the carriage return code (CR/LF).
- $\bullet$  Data value: 10 bits (0 to 1023)

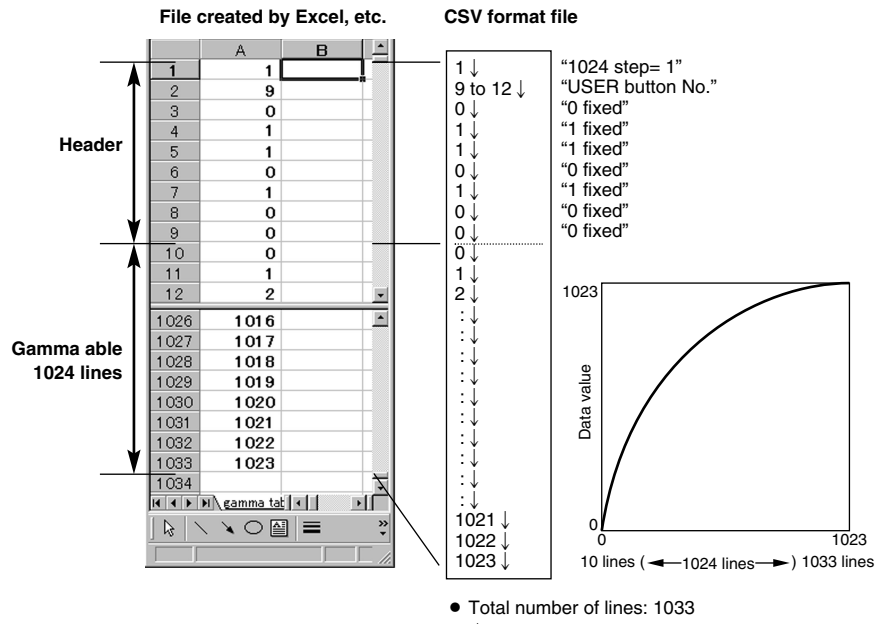

### **Example of creating a 1024-step file**

- $\bullet$   $\downarrow$  denotes the carriage return code (CR/LF).
- $\bullet$  Data value: 10 bits (0 to 1023)

The data value is "64" at the 0% (black) video level and "940" at the 100% (white) video level.

If, for instance, a table file has been created with "0" in line 10 and "1" in line 1 and with the data value successively incremented by "1" up to "1023" for line 1033 as the 1024-step file data values, the gamma correction based on the data of this file will only produce a table which reflects no conversion at all.

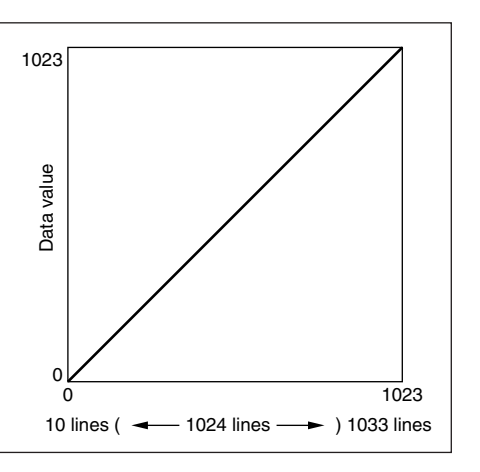

## **Gamma correction tables which are set in the table selection buttons**

## O**FIELD 1 and 2**

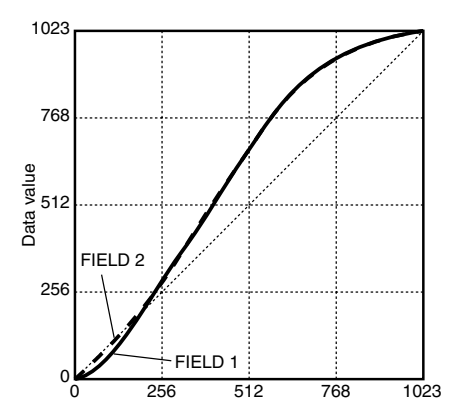

## O**TELECINE 5 and 6**

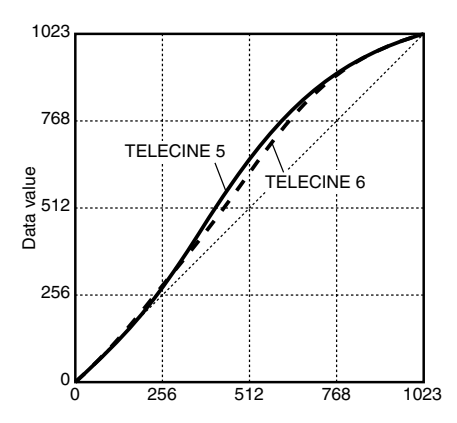

O**CG 13 and 14**

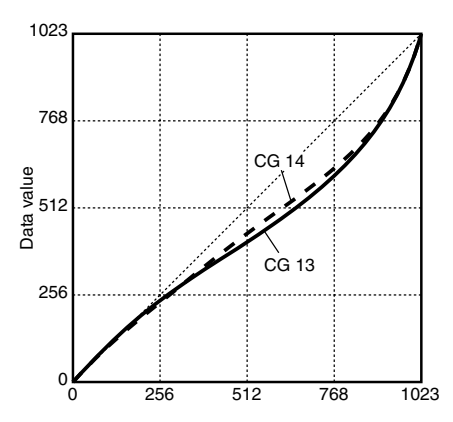

O**VREC 15 and VIDEO 16**

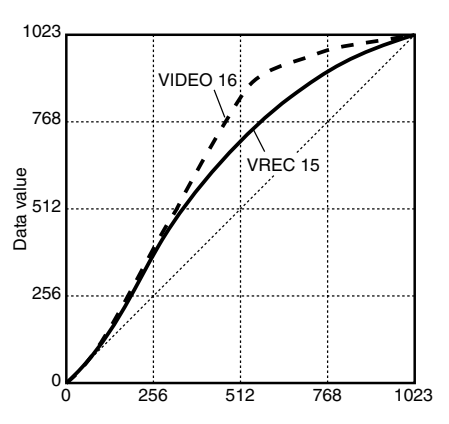

## *1* Start HyperTerminal.

 $[Start]$   $\rightarrow$   $[Programs]$   $\rightarrow$   $[Accessories]$   $\rightarrow$   $[Comment]$   $[HyperTerminal]$ 

*2* The "Connection Description" screen appears. Proceed to create the new connection setting file (session file).

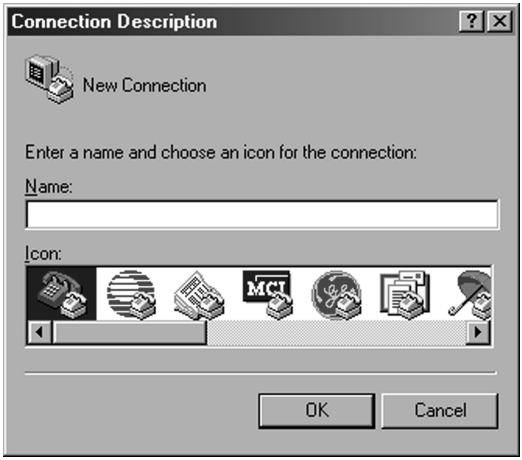

Using "GAMMA" as the filename, click "OK."

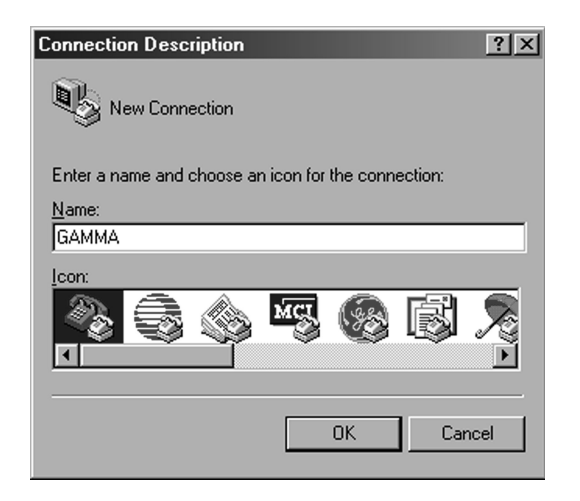

## *3* Select "Connect using."

Connect the unit's REMOTE connector with the COM port on the personal computer. Select the COM port to be used, and click "OK."

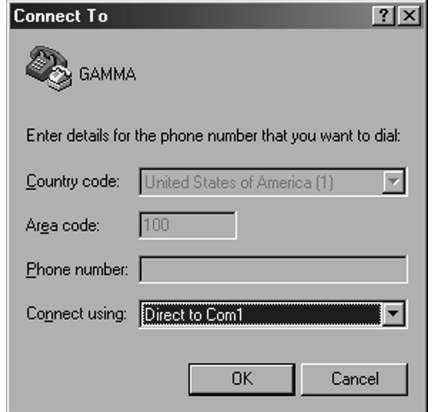

**4** The properties of the selected COM port are displayed. Set as shown below, and click "OK."

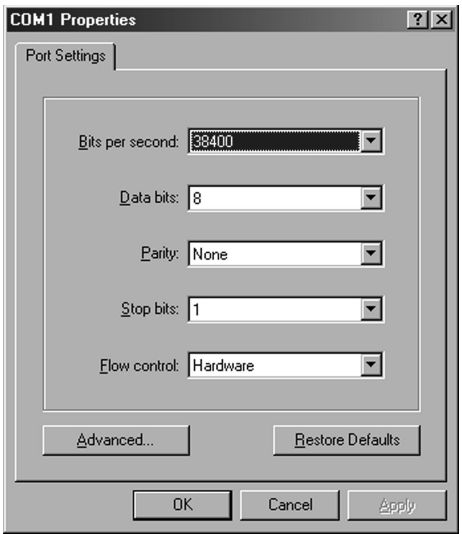

5<sup>7</sup> Next, select "Properties (R)" from the file menu, select the "Setting" tab, and click "ASCII Setup (A)."

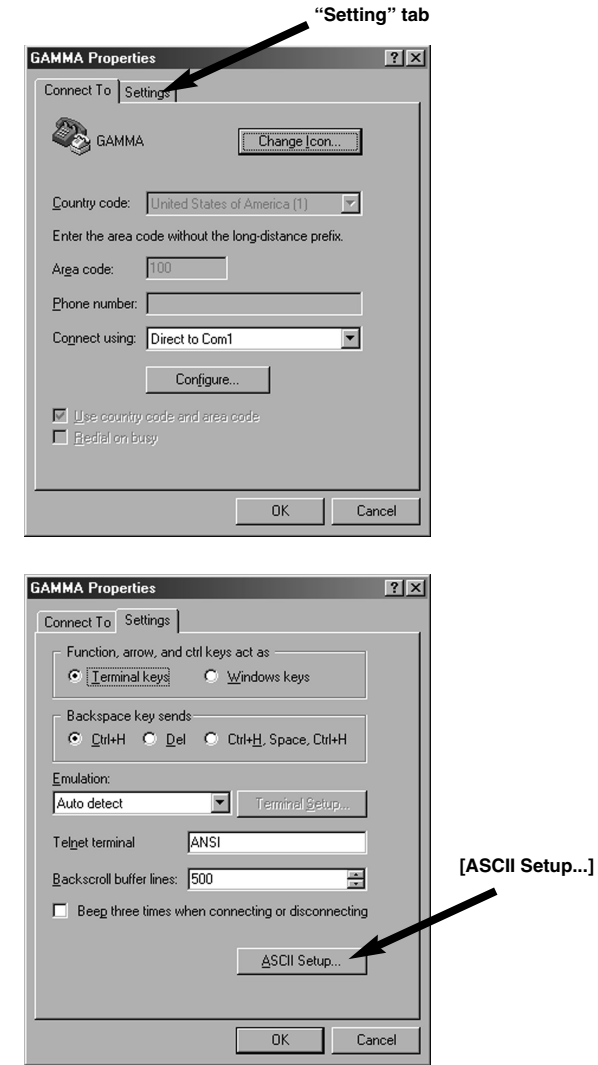

*6* On the "ASCII Setup" screen, check the two points shown below, and click "OK."

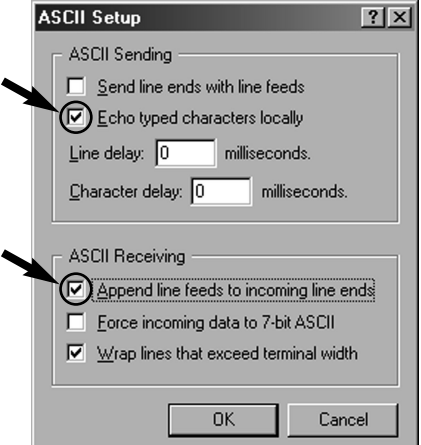

- *7* Operation now returns to the properties screen. Click "OK." This now completes the settings.
- **8** Select "Save (S)" on the file menu to save the session file.
- **9** The settings performed so far will not need to be performed the next time the unit is connected to the personal computer. Start up HyperTerminal, select "Open (O)" from the HyperTerminal's file menu, and open the just created session file. Communication is now enabled.

Perform the steps below to send the table files using HyperTerminal.

The table files are created with Excel, etc. (See pages 11, 12)

- $\bullet$  Before sending files, be absolutely sure to check the names of the table **files and where they were saved.**
- *1* Start up HyperTerminal, and key in the "Pass=User" password.

*2* Key in the "SendTableM" send command.

The "SendTableM" command can send table files in succession since, with this command, the Xmodem receive status is retained even after the answer is returned.

**<Notes>**

- $\bullet$  The table files are sent to the buttons whose numbers have been selected by the table file regardless of the settings of the buttons on the front panel.
- $\bullet$  To exit this command, turn off the unit's power.
- *3* If the command is correct, the "Waiting for Table File..." message appears, and the unit outputs the letter "C" indicating that unit is waiting to receive the Xmodem protocol.

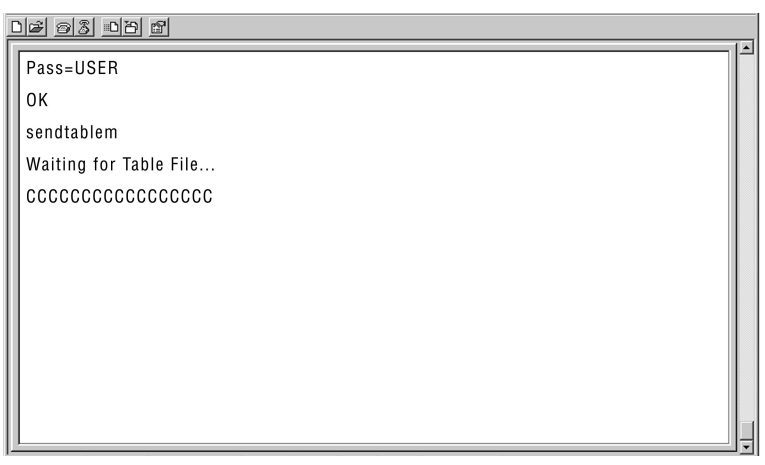

**Screen appearing after the "SendTableM" command is sent**

*4* Select "Send file (S)" on the send menu of the HyperTerminal, and select the table file to be sent.

 $\bullet$  It is imperative that "Xmodem" is selected as the protocol.

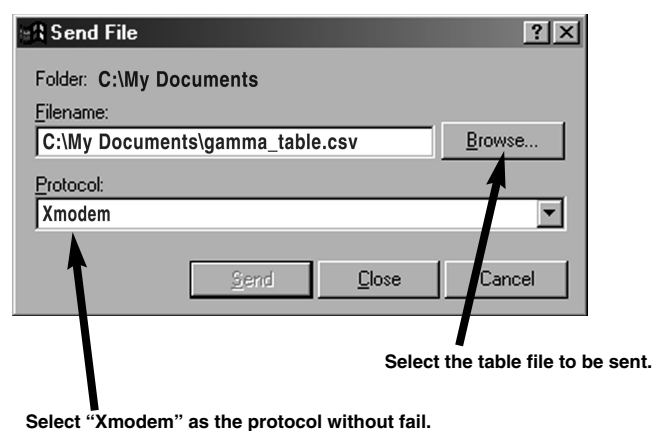

*5* The table file is sent by clicking "Send."

**6** After the file has been sent, the "OK BANK, CRC" message appears if there are no errors in the table file. If there is an error, the data inside the unit will not be updated and "ERROR" will appear.

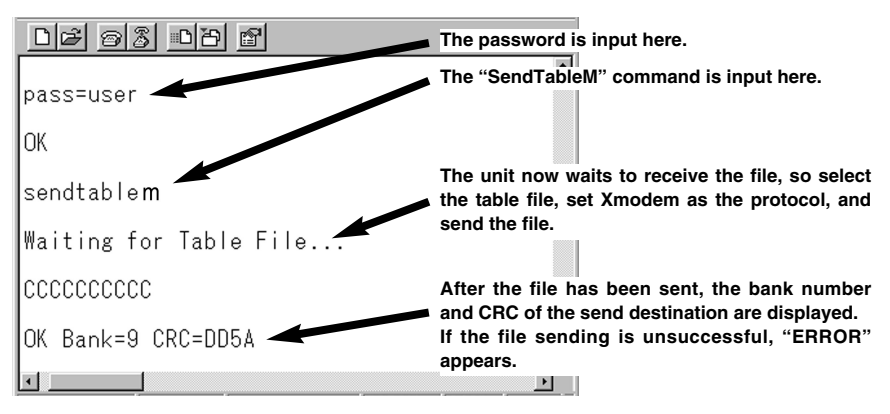

This completes the sending of the table file. To send a different table file, repeat the procedure from step *4*.

*7* Turn off the unit's power and turn it back on. Select the designated table number (= table selection button No.), and check that the table file has been sent.

Before proceeding with maintenance, set the power switch to OFF, and disconnect the plug from the power outlet. When doing so, be sure to take hold of the molded plug.

Use a soft cloth to clean the cabinet.

To remove stubborn dirt, dilute some kitchen detergent, dip a cloth in the solution, wring it out well, and wipe. After having removed the dirt, take up any remaining moisture using a dry cloth.

### **<Note>**

Do not use alcohol, benzine, paint thinners or other solvents. They can discolor the external parts surfaces and remove the paint.

**Power supply:** DC 12 V (11.0 to 17.0 V) **Power consumption:** 13 W **indicates safety information.** 

## **Operating ambient temperature:**

32°F to 104°F (0°C to 40°C)

## **Operating ambient humidity:**

Less than 80% (no condensation) **Weight:**

## 4.84 lb (2.2 kg)

**Dimensions (W** $\times$ H $\times$ D):

8  $7/16 \times 13/4 \times 13$  inch  $(213\times43.5\times330$  mm)

## **[VIDEO SIGNALS]**

## **Format:**

The following formats are supported, and operations are performed using the format which is input 720/59.94p, 720/60p,

1080/59.94i, 1080/60i, 1080/50i, 1080/23.98psF, 1080/24psF

## **SDI input:**

BNC  $\times$  1, complies with SMPTE 292M standard, 800 mV[P-P], 75  $\Omega$  ±10%

## **SDI output:**

BNC  $\times$  2 (output distributed to two connectors), complies with SMPTE 292M standard, 800 mV[P-P],

 $75 \Omega \pm 10\%$ 

## **Y/PB/PR output:**

BNC  $\times$ 3, complies with SMPTE 274M standard

- Y : 1000 mV[P-P], 75 Ω  $±2\%$
- PB : 700 mV[P-P], 75 Ω  $±2\%$
- PR : 700 mV[P-P], 75 Ω  $±2\%$

## **Analog output characteristics:**

[Frequency response]

Y : 0 to 15 MHz, less than -3 dB 20 MHz, less than –6 dB 30 MHz, less than –8 dB

## PB, PR:

0 to 10 MHz, less than –3 dB

15 MHz, less than –6 dB

## [S/N ratio]

Better than –55 dB

## **[CORRECTION UNIT]**

## **Remote connector:**

D-sub 9-pin female connector (connected to personal computer using a straight cable)

### **Data transfer rate:**

38,400 bps

## **Coefficient transfer system:**

Transfer by RS-232C from externally connected personal computer

### **Coefficient accuracy:** 10 bits

## **Number of tables:**

16 sets of color table each for RGB (Only 8 sets when unit is shipped from the factory)

## 操作前的警告

在任何产生强磁场的设备附近进行操作都可能引起视频和音频信号中的噪 声。如果是这种情况,要有所处理,例如在操作前将磁场源移开,使其远 离本机。

## ■ 不要开启面板盖。

为了减少电击的危险,不要打开面板盖。里面没有用户能维修的部件。 有关维修问题、请与合格的维修人员联系。

## 警告:

为减少火患或电击的危险,本设备应避开一切使用液体的场合,并只能 存放在没有滴液或溅液危险的地方, 也不要在本设备顶端放置任何液体 容器。

## 注意事项:

为了保持良好的通风条件,请不要将本机安装或置放于书橱、壁柜或其 他密封空间中。确保窗帘或其他织物不会阻碍通风条件,防止因过热而 发生电击或起火。

注:

铭牌(编号牌)位于本设备的底部。

–– 显示安全信息。

## 日录

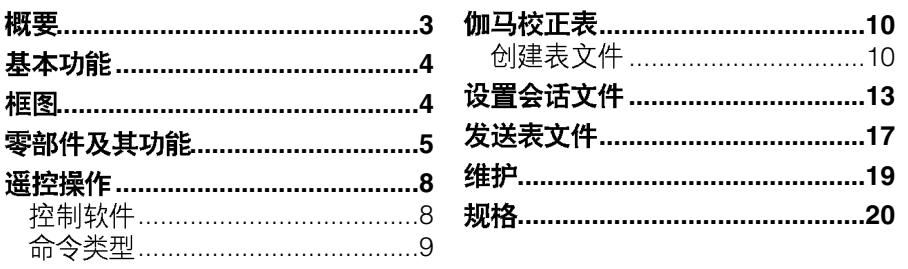

## 概要

AJ-GBX27G 高清伽马校正器用干校 的那些具有FILM REC (胶片用电影 正支持SDI 输入和输出的高清晰电视 伽马) 伽马模式的图像, 它能增强要 视频信号的伽马值。 在监视器上确定的灰度。 尤其是在拍摄现场, 对于用AJ-另外, 在后处理(编辑)工作中, 它 能将增强的灰度转换成胶片质量的电 HDC27F型摄像机作为拍摄用机拍摄 视节目。

● Microsoft、Windows、Windows 徽标、Win和 Excel 是美国微软公司在 美国和其他国家的注册商标或商标。

● "超级终端"是Hilgraeve公司的商标和注册商标。 本说明书中的提到的其他的名称、公司名称和产品名称都是各自公司的注 册商标或商标。

中<br>国

## 基本功能

- 伽马校正器包括将 Y/PB/PR信号转 变成 R/G/B 信号的矩阵变换电路. 以校正R、G和B颜色产生的伽马 曲线。
- 除 720/60p 格式外, 它还支持 1080/60i、1080/24psF和许多其 他HD SDI格式。(格式不能转换。)
- 它能够输出模拟(Y/PB/PR)信号。
- $\bullet$  通过短路后面板上的 $\text{CONTROL}$ (控制) 连接器之间的针脚或将其 开路,可以从外部信号源将校正功 能设为ON (开)或OFF (关)。
- 在个人电脑上用RS-232C 连接器 进行遥控时,可以选择四套伽马校 正数据。

除遥控器操作外,在其他任何时候, 个人电脑都不需要保持连接状态。

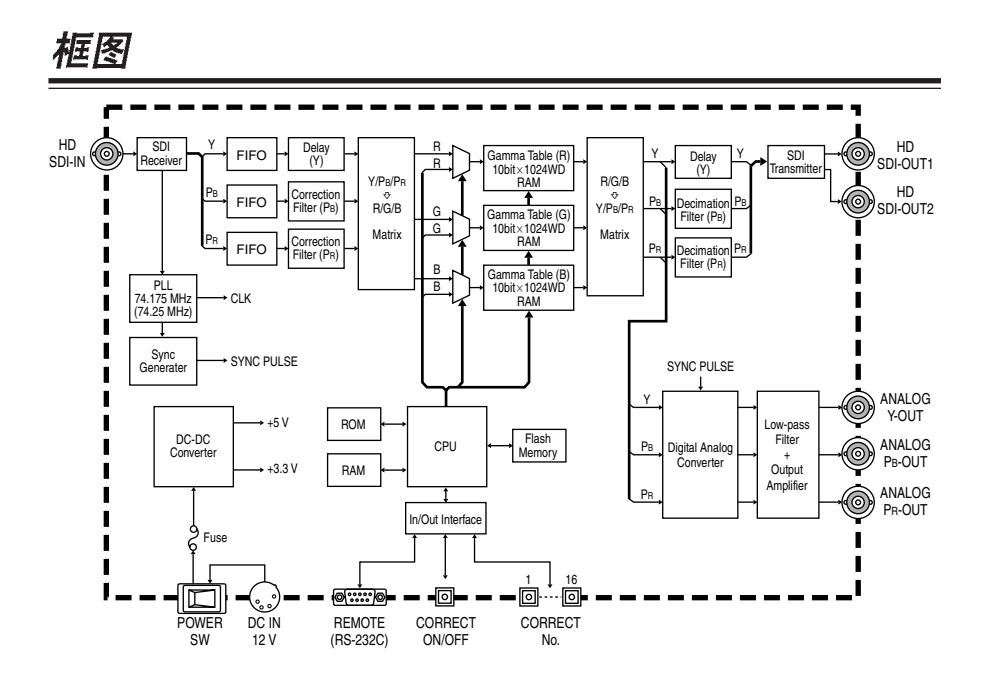

## 前面板

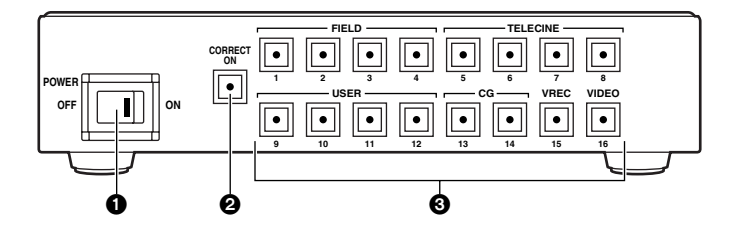

## **<sup>O</sup>POWER 开关**

这是本机的电源开关。 当它设为ON时, 灯亮起。

## **< >**

当设置完设置信息后约5秒钟, 前 面板上的按钮设置就被保存在内部 闪存中。

这意味着本机打开时,就可以用最 后一次关机前所做的设置进行操 作。

## **@CORRECT ON 按钮**

该按钮用干打开或关闭伽马校正功 能。

当按下CORRECT ON约5秒钟 时、前面板上的所有按钮都被锁定 在当前选择的状态。

在这些按钮锁定的同时按任一按 钮、该按钮的灯闪烁以表示该按钮 被锁定。

再次按下CORRECT ON 按钮约5 秒钟, 解除锁定。

## 8 表选择按钮

1 到16 每个按钮的伽马校正表均已 设置。当按下这些按钮的其中一个 时、该按钮的灯点亮、支持应用程 序的伽马校正模式被选择。

## **FIELD [1 2 (3) (4)]**

这些按钮用干建立可以在拍摄现 场的监视器上检查FILM REC (胶片用电影伽马)图像的伽马 校正模式。

## $\bullet$ FIELD 1:

## 用于正常的拍摄现场

在这一按钮中,对比度已设 为稍高的水平, 因为正常的 拍摄现场容易受到外部光源 的影响。

## $\bullet$  FIELD 2:

用于夜间拍摄现场。 在这一按钮中,消隐已设为

稍高的水平, 因为夜间拍摄 现场有大量的暗景。

O**FIELD 3 4** 不能选择这些按钮,因为这 些按钮中还没有设置伽马校 正表。

**TELECINE [5 6 (7) (8)]**

这些按钮用于建立可以将FILM REC (胶片用电影伽马) 图像 转换成电影质量电视节目的伽马 校正模式。

- $\bullet$  **TELECINE 5:** 该按钮用于建立将图像转换 成电影质量视频图像的标准
- 模式。 O **TELECINE 6**

TELECINE 5柔和的质量转 换图像的模式。

## O **TELECINE 7 8**

不能选择这些按钮, 因为这 些按钮中还没有设置伽马校 正表。

## **USER [9 10 11 12]**

这些伽马校正模式可以根据用户 的应用程序进行设置。 通过连接个人电脑并用RS-232C 控制,可以设置伽马校正 表。(不能选择这些按钮,因为 出厂时还没有设置伽马校正表。)

## **CG [13 14]**

这些按钮用干建立将电脑图像等 转换成FILM REC 图像的伽马校 正模式。

 $\bullet$  CG 13:

这一按钮用于建立将电脑图 像等转换成用TELECINE 5 获得的质量的模式。

## O **CG 14**

这一按钮用干建立将电脑图 像等转换成用TELECINE 6 获得的质量的模式。

## **VREC 15:**

这一按钮用于建立将FILM REC (胶片用电影伽马)图像转换成 VIDEO REC (视频用电影伽马) 图像的模式。

## **VIDEO 16:**

这一按钮用于建立将FILM REC (胶片用电影伽马)图像转换成 普通视频伽马图像的模式。

## 默认格式

如果在按下某个表选择按钮的同时 打开电源, 没有输入信号时, 从后 面板的输出连接器输出符合 SMPTE 274M/296M 标准的对应标 准信号。

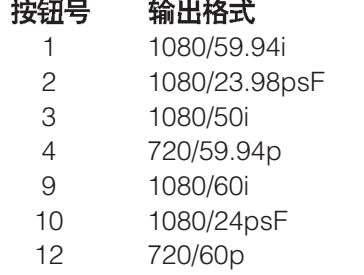

## 后面板

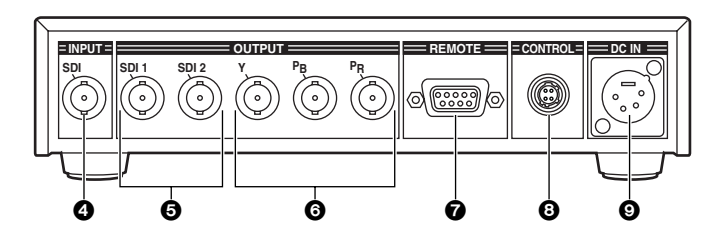

## **43 SDI INPUT 连接器**

HD SDI信号输入到这一连接器, 该连接器连接到配备 HD SDI信号 输出功能的设备上。

## 5**SDI 1 SDI 2 OUTPUT**

HD SDI信号从这些连接器输出, 这些连接器连接到配备HD SDI信 号输入功能的设备或监视器上。

## 6**Y PB PR OUTPUT**

模拟(Y/PB/PR)信号从这些连接器输 出,这些连接器连接到配备模拟信 号输入功能的设备或监视器上。

## **@REMOTE** 连接器

当该连接器用具有D-sub 9针连接 器的直缆连接到个人电脑上时, 可 以用RS-232C 控制进行遥控操作。

请勿用电池作为电源。 这会使电池放电过量,从而缩短电 池的寿命。

## **@CONTROL 连接器**

用开关等短路该连接器1和4之间 的针脚。可以从外部设备强制建立 CORRECT ON (伽马校正开)设 置。

当针脚保持开路状态时, 伽马校正 功能被设为OFF。即使前面板上的 按钮被锁定, 仍可从CONTROL 连 接器进行操作。

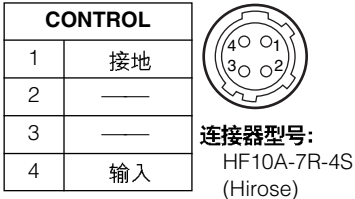

## **QDC IN 插座**

这是本机的电源插座。将AC适配 器连接干此,以供给直流12V 输入 电压。

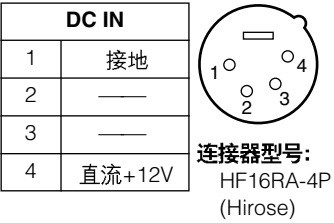

从个人电脑上进行控制。就可以操作前面板的控制(按钮)和设置用于用户 应用程序的伽马校正表。

## 控制软件

本机用随Windows提供的超级终端软件进行控制,并用文本命令进行通信。 例如, 当输入BANK=1命令且按下 [Enter] 键时, 执行与按下表选择按钮 No.1 时相同的操作。 如果命令正常接受, 则超级终端软件的视窗上显示"OK"; 如果命令中或参 数设置有错误, 则显示"ERROR"。 有关超级终端软件的设置详情,请参阅第13到16页的"设置会话文件"。 **< >**

- 大写字母和小写字母之间没有差别。
- 如果在按下 [Enter] 键之前,对某一命令已经进行了错误的键盘操作,继续 操作并按 [Enter] 键使它显示"ERROR"。此时正确地输入命令。 用 [Backspace] 键或箭头键改正没有效果。

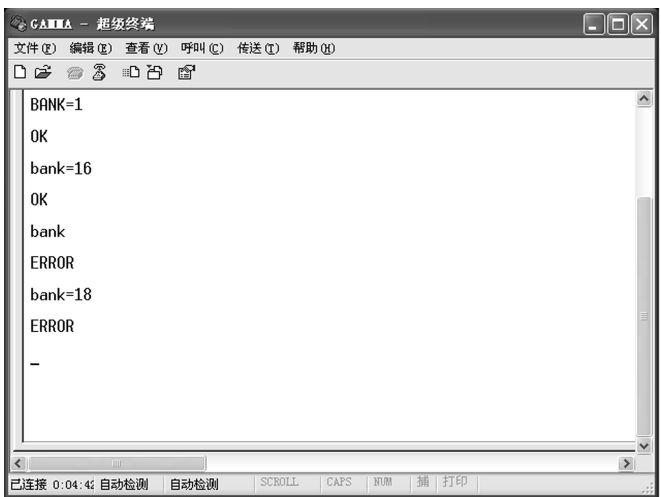

命令输入实例

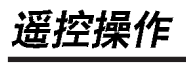

# ————————————————————<br>命令类型

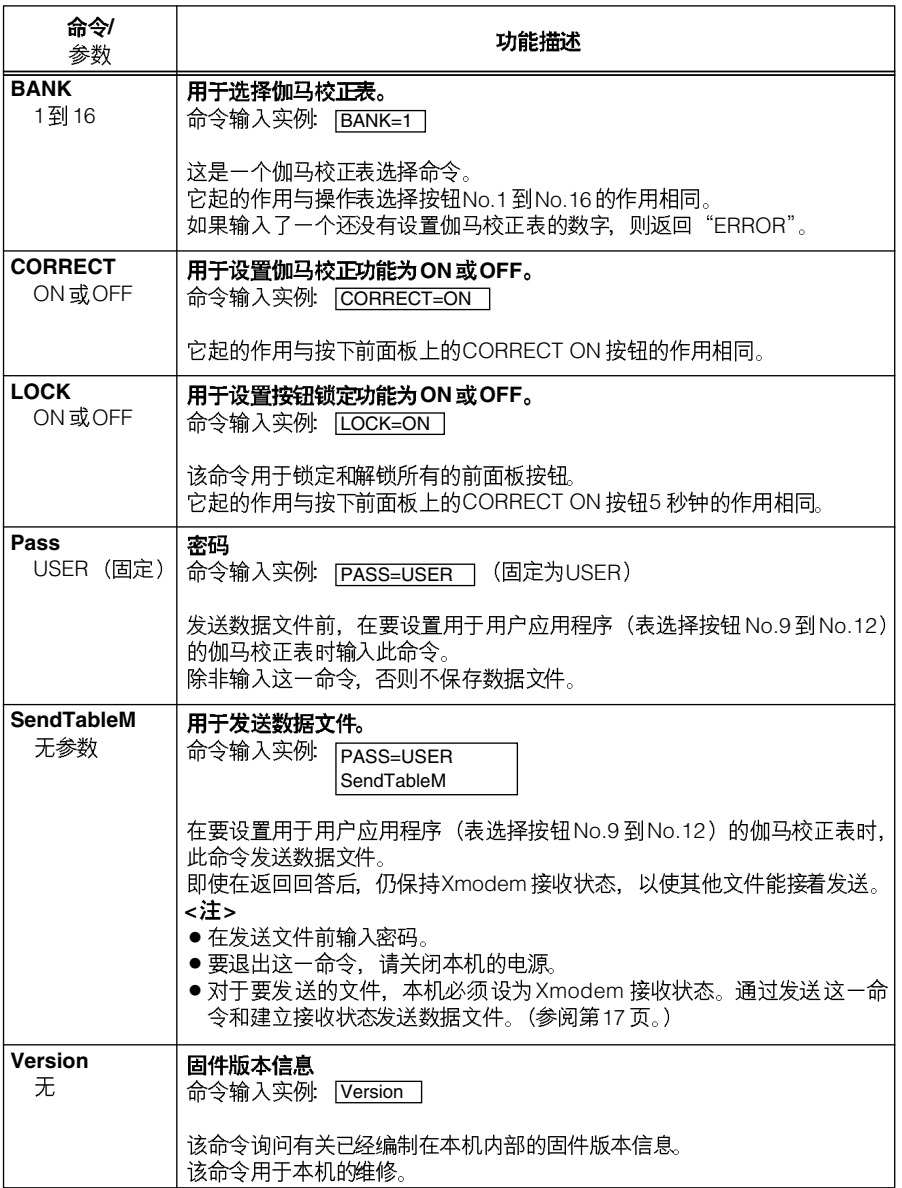

中国语

## 伽马校正表

伽马校正表由表头和伽马表 (为RGB 所共有) 组成。 表头中输入的是由要发送步数和表号 (表选择按钮号) 组成的信息。 下面是两种可以使用的伽马校正表格式。

## **256 0**

数据值 = 10 位; 步数: 256

在这种情况中。256 步被线性插值。并以 1024 步保存在内存中。

## **1024 1**

数据值 = 10位; 步数: 1024

可以设置比256步格式更精确详细、平滑的伽马曲线。

## 创建表文件

如下图所示,用 Excel 等软件输入表头和伽马表来创建伽马校正表文件,并 以CSV (逗号分隔的数值) 格式的文本文件保存文件类型。

## **创建256步文件的实例**

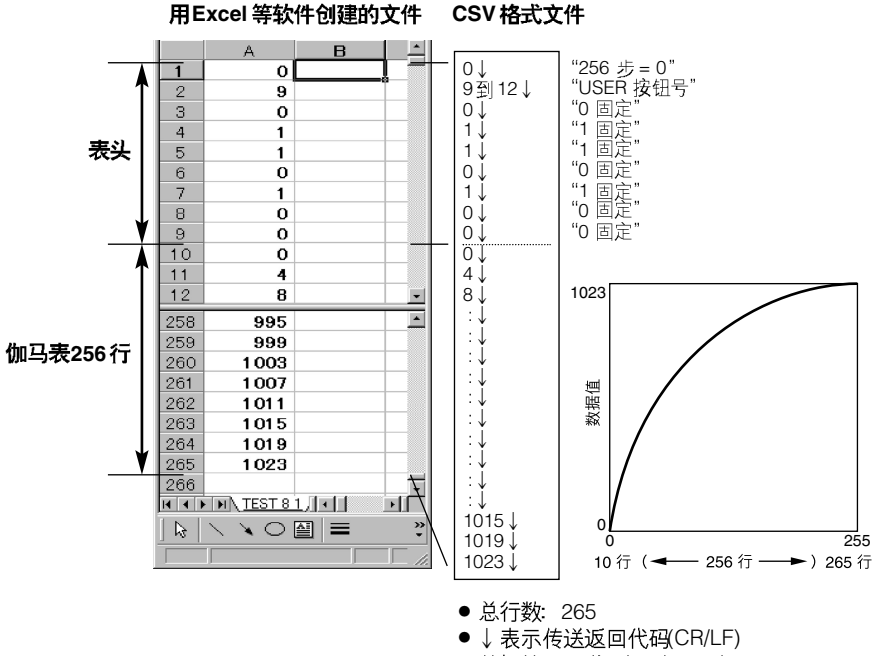

● 数据值: 10位 (0到1023)

## **创建1024步文件的实例**

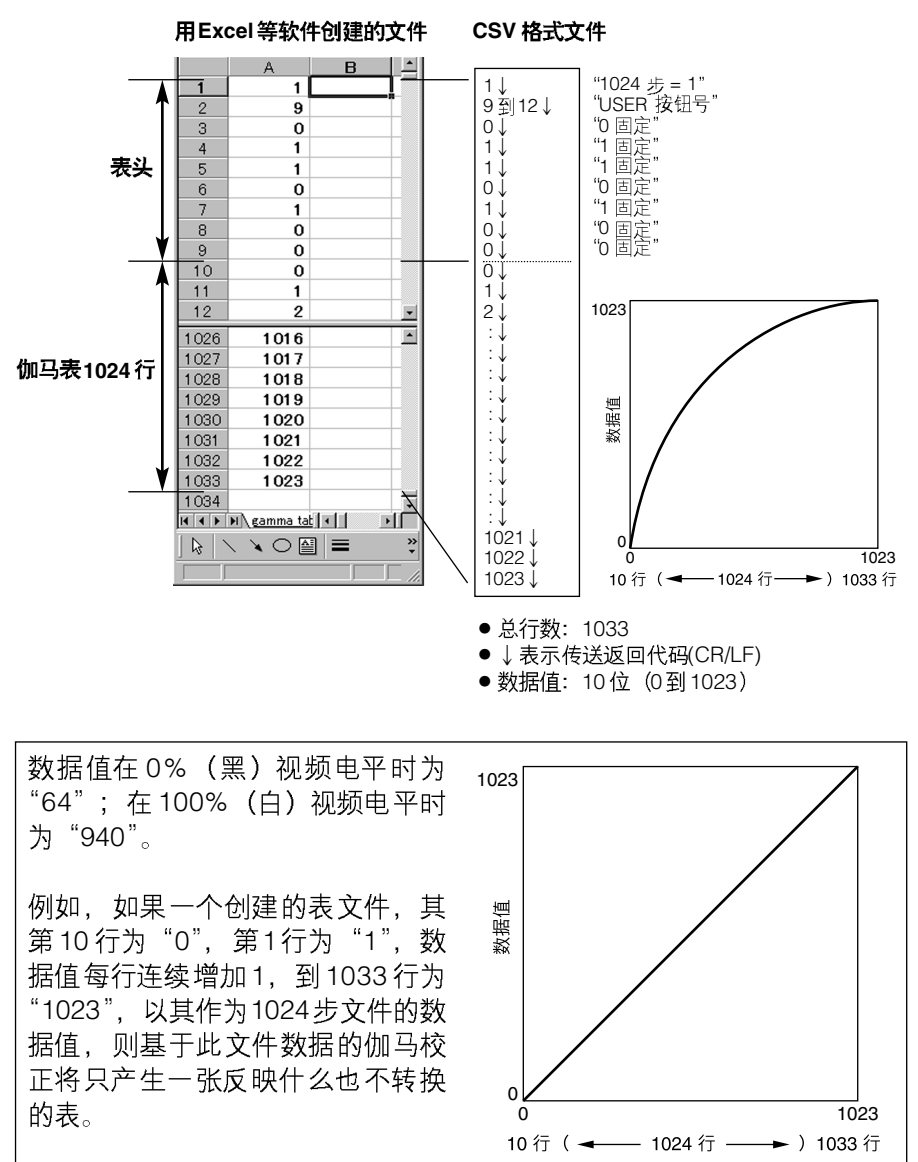

## 在表选择按钮中设置的伽马校正表

● FIELD 1 和2

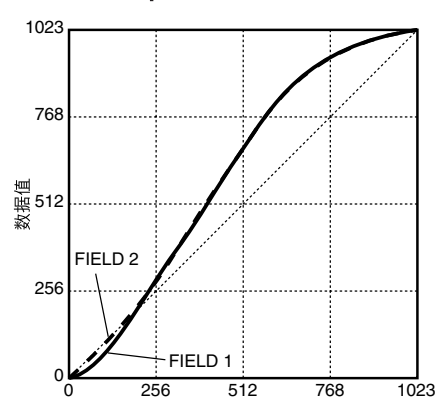

● **TELECINE 5** 和6

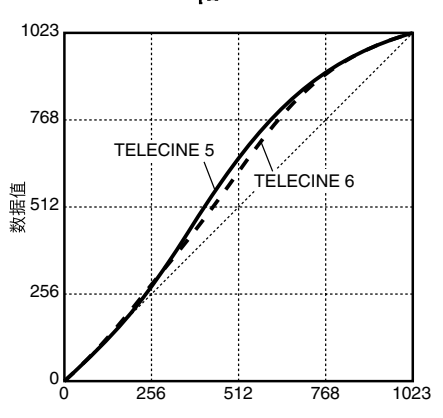

O**CG 13 14**

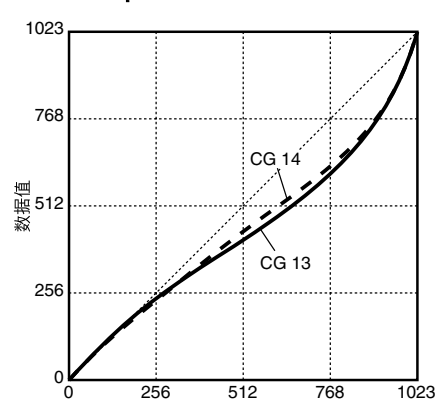

O**VREC 15 VIDEO 16**

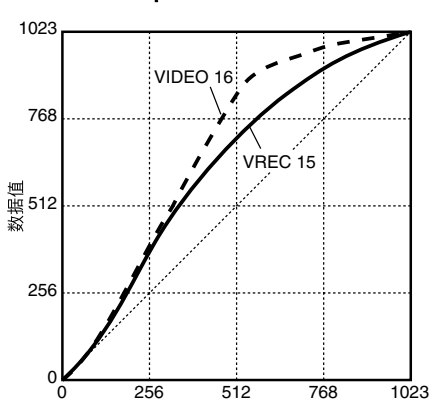

## 设置会话文件

 $1$ 启动超级终端软件。 ………<br>[开始] ♦ [程序] ♦ [附件] ♦ [通讯] ♦ [超级终端]

 $2$ 显示"连接描述"画面。继续创建新的连接设置文件(会话文件)。

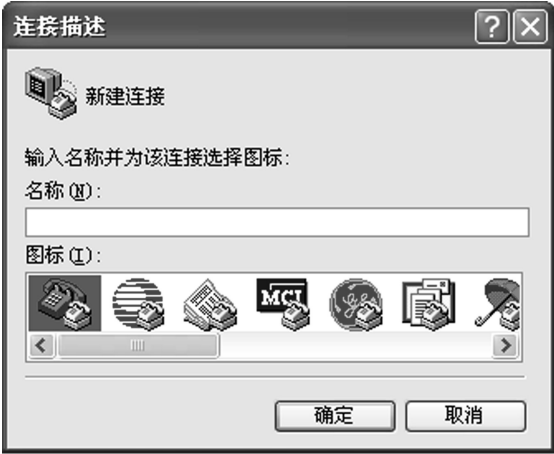

用"GAMMA"作为文件名,单击"确定"。

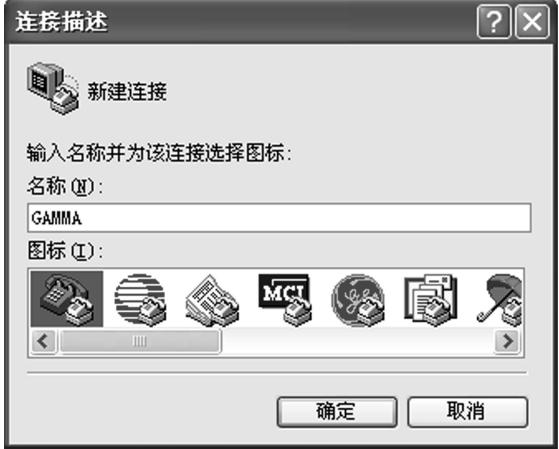

3 选择"连接时使用"。

将本机的REMOTE连接器与个人电脑上的COM端口连接。选择要用的 COM端口并单击"确定"。

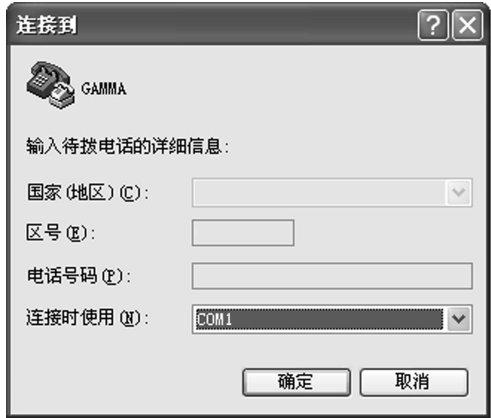

 $4$ 显示所选COM 端口的属性。按下图所示进行设置并单击"确定"。

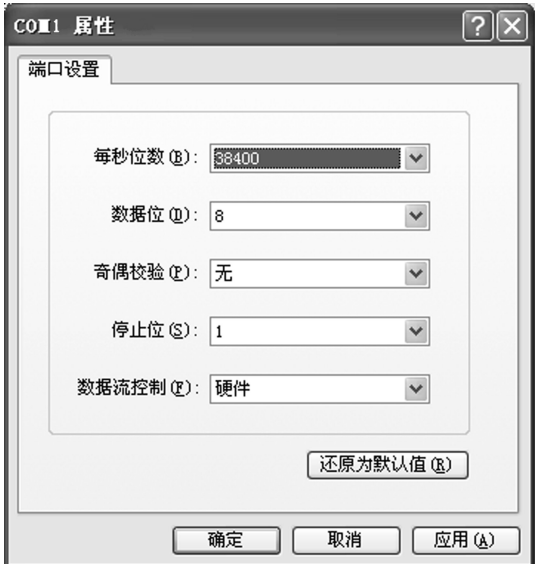

 **接下来,从文件菜单上选择"属性(R)",选择"设置"标签并单击"ASCII** 码设置(A)"。

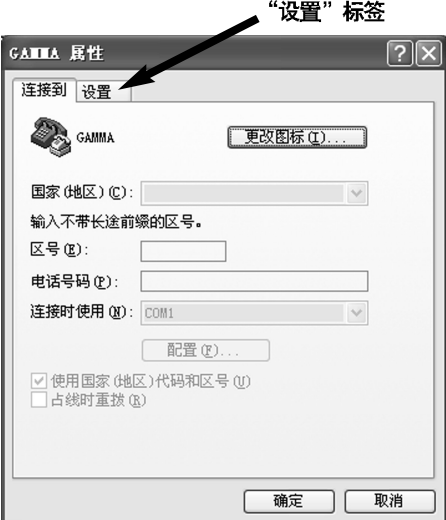

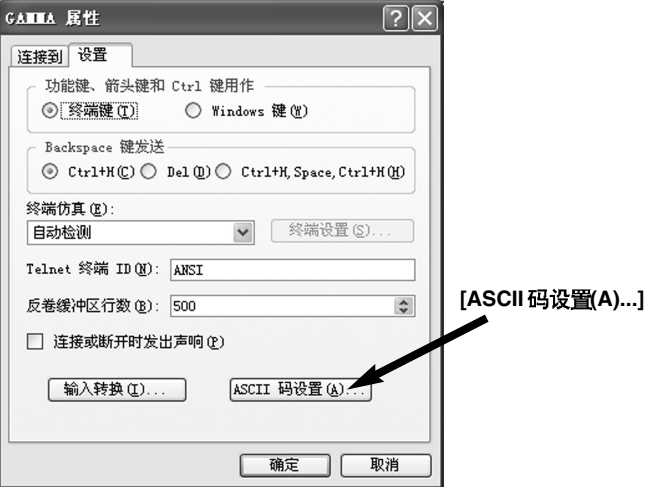

 $6$  在 "ASCII 码设置"画面上, 复选下图所示的两项并单击"确定"。

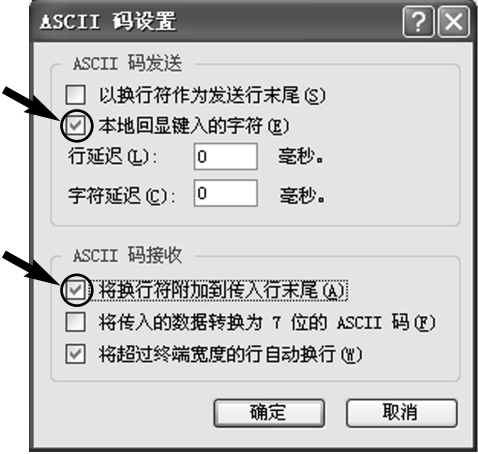

7 操作现在返回到属性画面。单击"确定"。 这就完成了设置。

 $8$ 在文件菜单上选择"保存(S)"保存会话文件。

9 到目前为止所进行的设置在下次本机连接到个人电脑上不需要重新设置。 启动超级终端软件, 从超级终端软件的文件菜单上选择"打开(O)", 打开 刚刚创建的会话文件。 现在可以进行通信。

## 发送表文件

进行下面的步骤。用超级终端软件发送表文件。 用Excel 等软件创建表文件。(参阅第11、12页) ● 发送文件前,必须检查表文件的文件名和表文件保存在何处。

1 启动超级终端软件, 键入"Pass=User"密码。

 $2$  键入 "SendTableM"发送命令。

"SendTableM"命今可以逐一发送表文件,用这一命令,即使返回回答后, 也仍保留 Xmodem 接收状态。

**< >**

- 无论前面板上按钮设置建立的状态如何,表文件都被发送到已经用表文 件选择了按钮号的按钮上。
- 要退出此命今, 请关闭本机的申源。
- $\beta$  如果命令正确,则显示"Waiting for Table File..."讯息,本机输出字母 "C"表示本机正在等待接收 Xmodem协议。

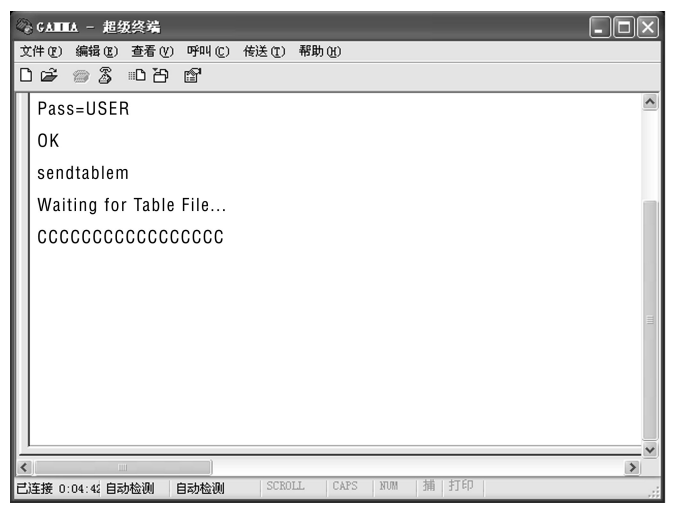

发送"SendTableM"命令后的画面显示

中国

 $\boldsymbol{4}$  在超级终端软件的发送菜单上选择"发送文件(S)",选择要发送的表文件。 ● 如果不想发送失败,必须选择"Xmodem"作为协议。

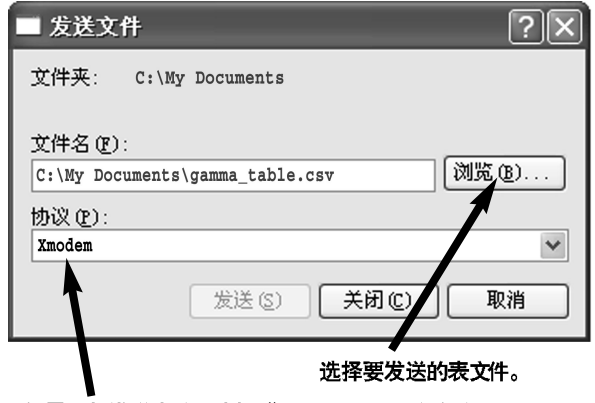

如果不想发送失败, 选择"Xmodem"作为协议。

- $\overline{\bm{5}}$  单击"发送(S)"发送表文件。
- $\bm{6}$  发送文件后,如果表文件中没有错误,则显示"OK BANK, CRC" 讯息。 如果有错误,本机内部的数据将不能更新. 并显示"ERROR"。

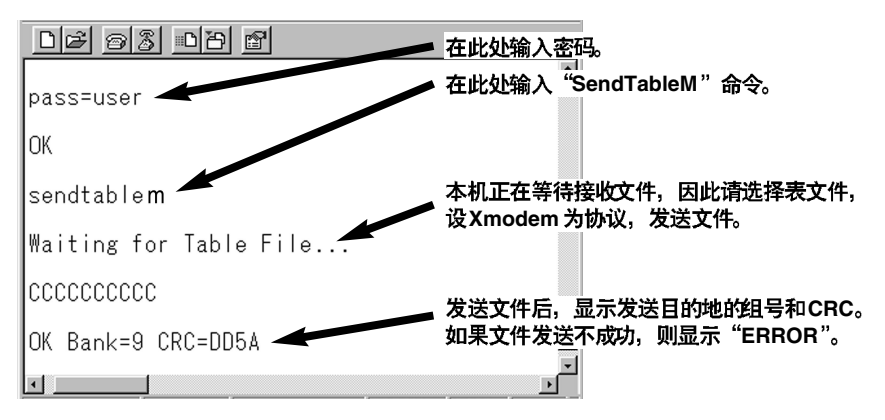

这就完成了表文件的发送。 要发送不同的表文件, 从第4步开始重复这一过程。

- $\overline{Z}$  关闭本机的电源然后再打开。选择指定的表号(= 表选择按钮号),检查 表文件是否已经发送。
- *18 (C)*

维护

在进行维护之前, 先将电源开关设为OFF, 并从电气插座上拔下插头。拔电 源插头时,务必抓住模制插头。

用软布清洁机壳。

要除去顽固的污渍,先将厨房清洁剂稀释,将布在溶剂中浸湿,拧干后擦拭。 除去污渍后, 用干布擦干任何残留的水分。

<注>

请勿使用酒精、苯、油漆稀释剂或其他的溶剂。这些溶剂会使外部零件的表 面褪色和使油漆脱落。

中 團

## 切格

电源: 直流12 V (11.0 到17.0 V) **电源消耗: 13 W** 

□□ 显示安全信息。

## 工作环境温度:

- 0°C 줴 40°C
- 工作环境湿度:

小干80% (无冷凝) 重量:

- 2.2 kg
- 外形尺寸 (宽×高×深):  $213 \times 43.5 \times 330$  mm

## **[视频信号]**

## 格式:

支持以下格式,并用输入的格式进 行操作

720/59.94p, 720/60p, 1080/59.94i 1080/60i 1080/50i 1080/23.98psF 1080/24psF

## **SDI**

BNC  $\times$  1, 与 SMPTE 292M 标准 兼容, 800 mV[P-P], 75 Ω ± 10%

## **SDI**

 $BNC \times 2$  (输出分配到两个连接) 器), 与SMPTE 292M标准兼容, 800 mV[P-P], 75  $\Omega \pm 10\%$ 

## **Y/PB/PR :**

BNC  $\times$  3, 与 SMPTE 274M 标准 兼容

Y : 1000 mV[P-P], 75  $\Omega \pm 2\%$ 

- $PB$  : 700 mV[P-P], 75  $\Omega \pm 2\%$
- $PR : 700 mV[PP-P], 75 \Omega \pm 2\%$

## 模拟输出特性:

## [频率响应]

- $Y: 0$  到 15 MHz. 小干-3 dB 20 MHz,  $\sqrt{+}$  - 6 dB 30 MHz,  $\sqrt{+}$  - 8 dB PB, PR: 0 到 10 MHz, 小于-3 dB
	- 15 MHz.  $\sqrt{+}$  6 dB
- [信/噪比] 好干-55 dB

## **|校正器|**

遥控连接器:

D-sub 9 针凹形连接器 (用直缆连 接到个人电脑上)

数据传输率:

38400 bps

## 协同传输系统:

通过 RS-232C 从外部连接的个人 电脑传输

## 协同精度:

 $10$  位

表数:

每RGB 颜色表 16 套 (本机出厂时 仅为8套)

备忘录

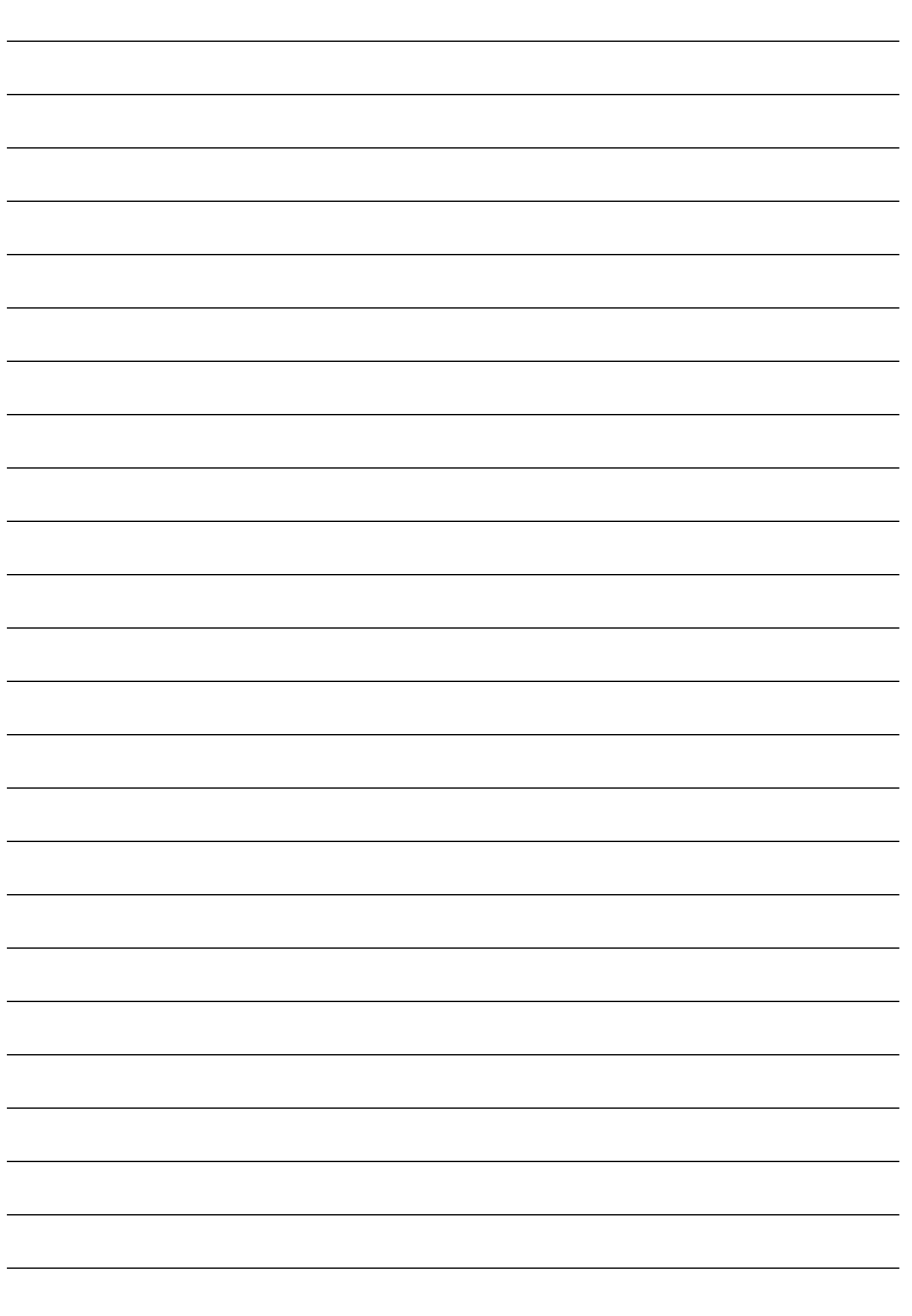

中国语

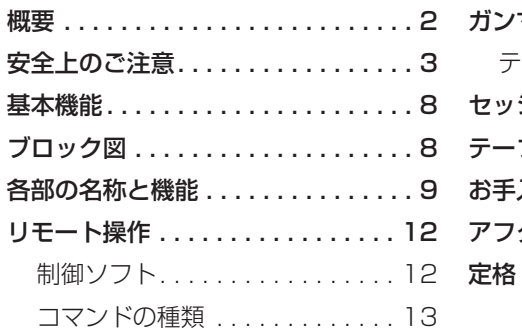

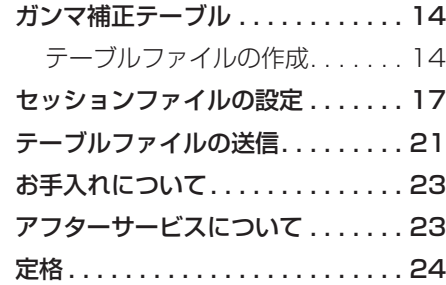

## 概要

本機は、SDI 入出力に対応したハイビ ジョン映像信号のガンマ補正を行うガ ンマコレクターです。 特に撮影用カメラとして AJ-HDC27F を使用し、GAMMA モードを FILM REC(フィルム用シネガンマ)で撮影 した映像に対して、撮影現場のモニタ ーで階調を確定することができます。 また、後の工程(編集作業)では、フ ィルム質感の TV 番組に階調を変換する することができます。

- Microsoft、Windows、Windows ロゴ、Win、Excel は、米国マイクロソ フト社の米国およびその他の国における登録商標または商標です。
- ハイパーターミナル/HyperTerminal は、Hilgraeve 社の登録商標または商 標です。

その他、この説明書に記載されている各種名称、会社名、商品名などは各社の商 標または登録商標です。

**安全上のご注意 必ずお守りください**

お使いになる人や他の人への危害、財産への損害を未然に防止するため、 必ずお守りいただくことを、次のように説明しています。

## ■表示内容を無視して誤った使い方をしたときに生じる危害や損害の程度 を、次の表示で区分し、説明しています。

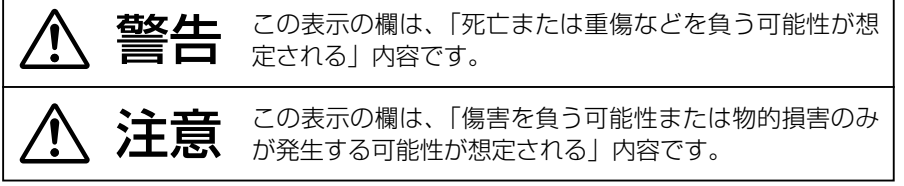

■お守りいただく内容の種類を、次の絵表示で区分し、説明しています。 (下記は、絵表示の一例です。)

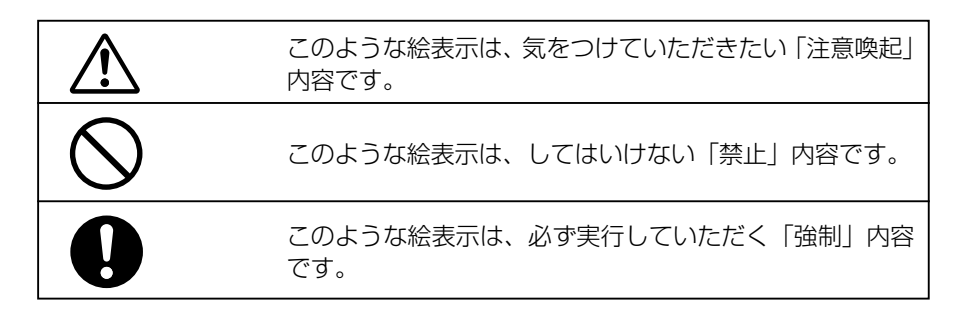

# 警告

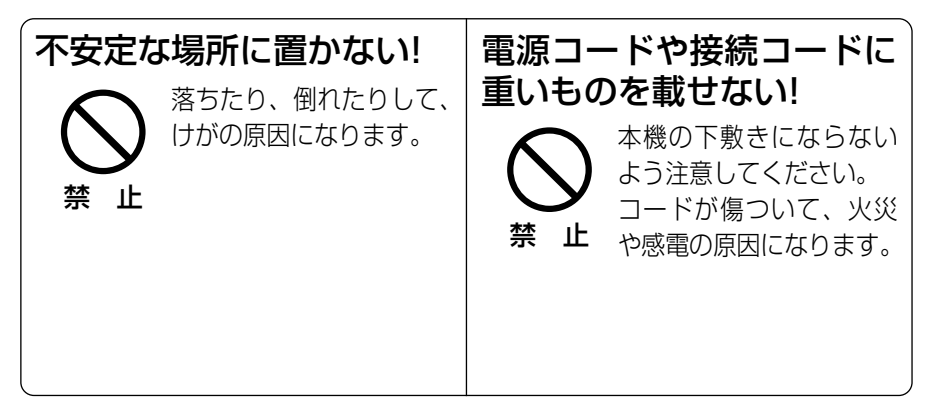

日 本 語

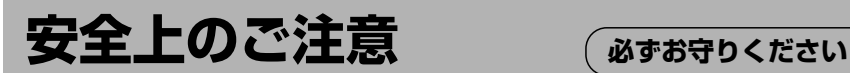

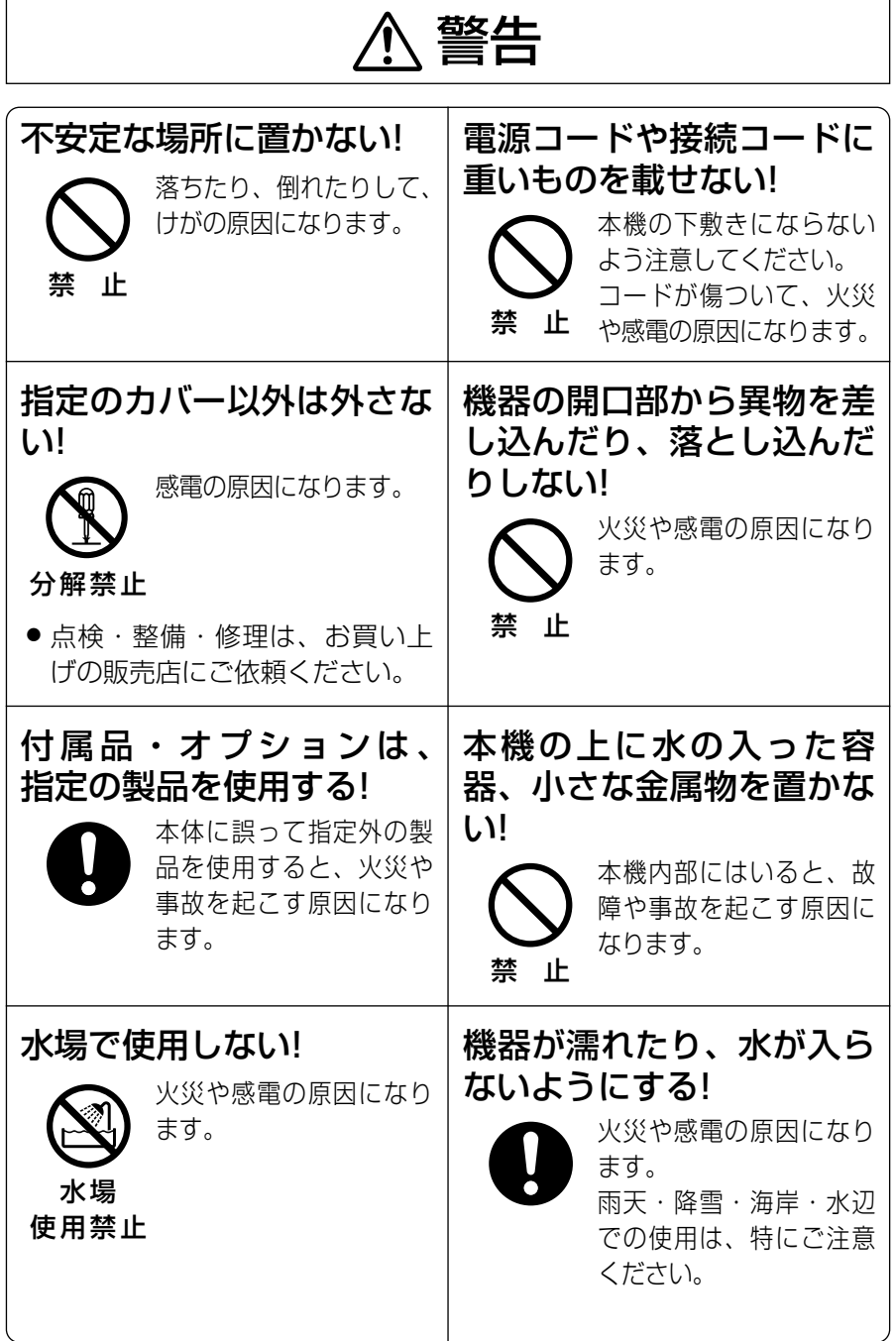

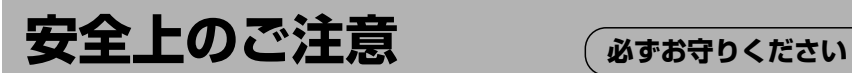

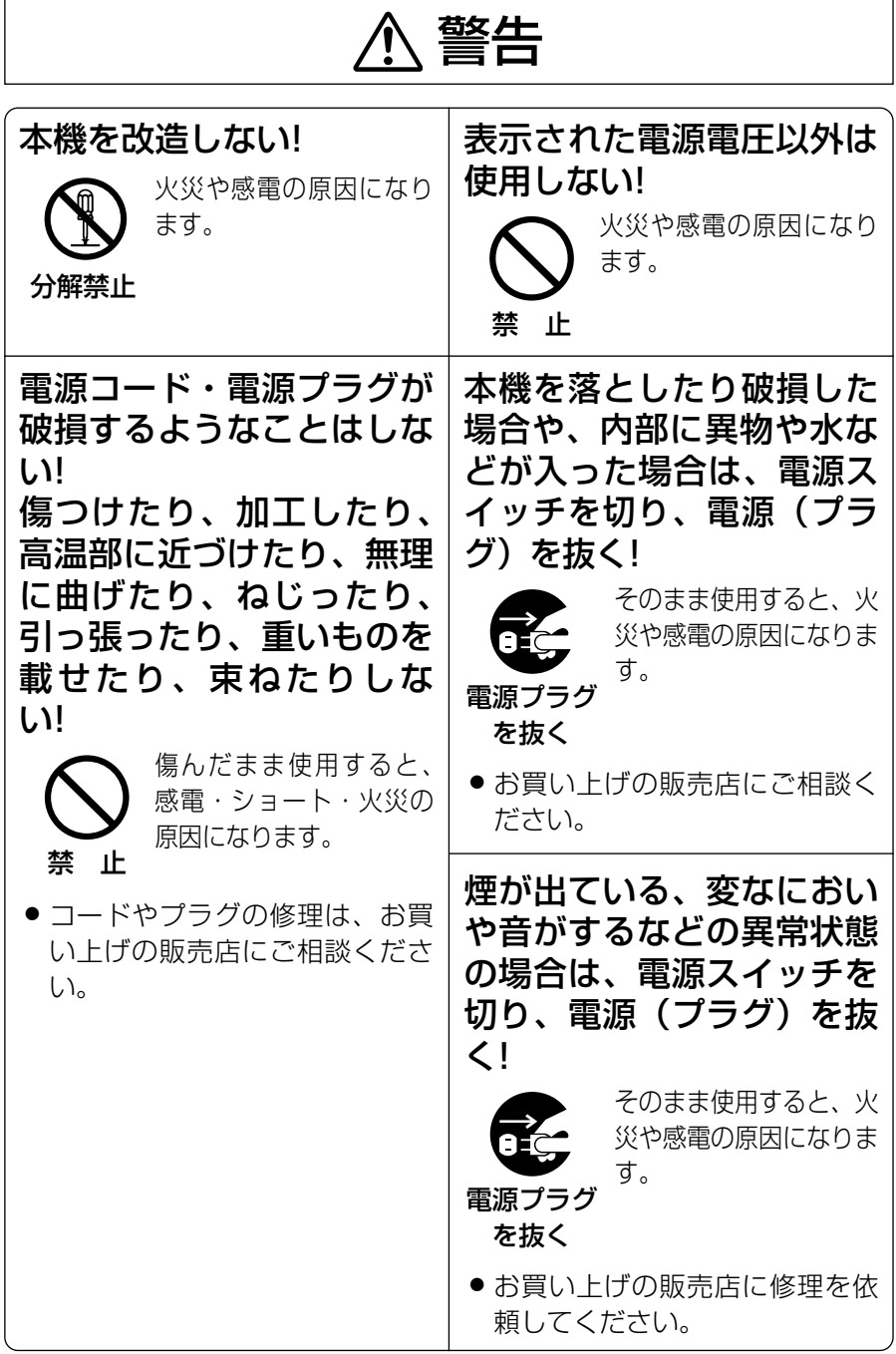

日 本 語

## *5 (J)*

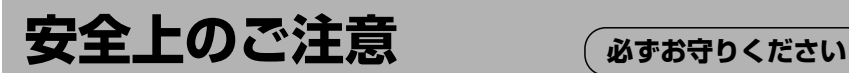

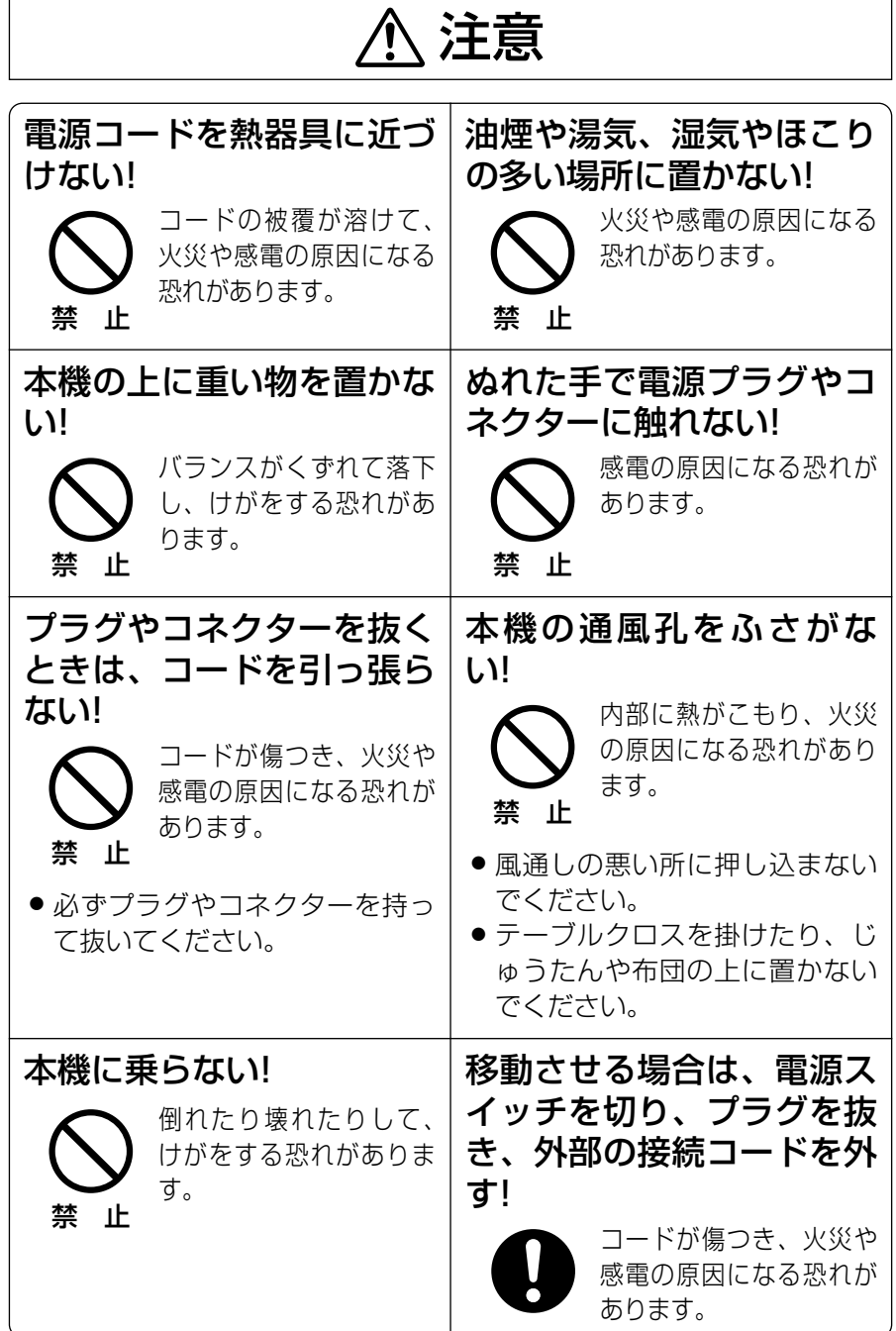

*6 (J)*

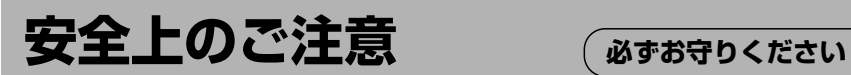

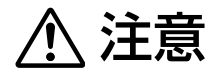

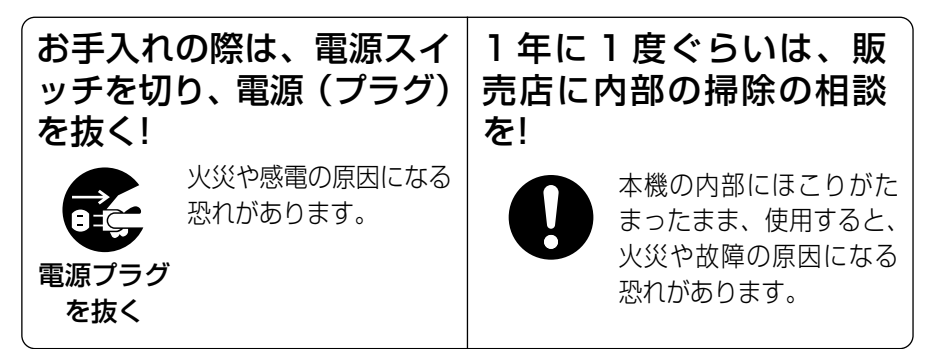

日 本 語

## 基本機能

- Y/PB/PB信号を R/G/B に変換する マトリクスを内蔵し、変換した R/G/B の各単色毎にガンマカーブを 補正します。
- 720/60p フォーマット以外に 1080/60i、1080/24psF など複 数の HD SDI フォーマットに対応し ます。 (フォーマットを変換することはで きません。)
- アナログ (Y/PB/PR) 信号を出力す ることが可能です。
- リアパネルの CONTROL 端子間のシ ョート/オープンにより、外部から補 正機能の ON/OFF を行うことが可能 です。
- パソコンから RS-232C 制御にてり モート操作を行うことにより、4 組 のガンマ補正データを切り替えるこ とが可能です。

リモート操作を行うとき以外は、パ ソコンを接続しておく必要はありま せん。

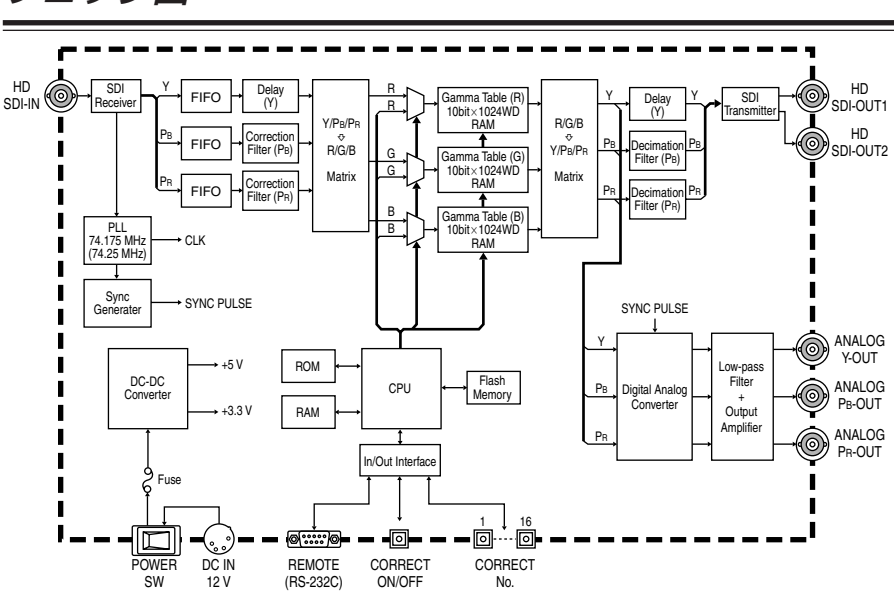

## ブロック図

## フロントパネル

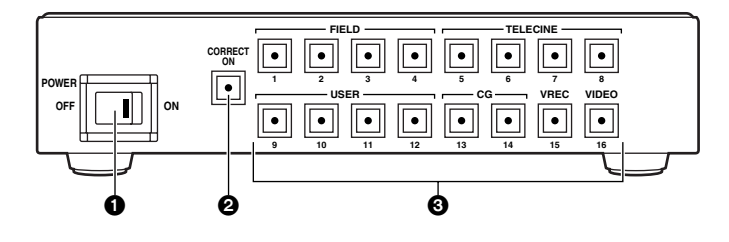

## 1 POWER スイッチ

本機の電源スイッチです。 ON にすると、ランプが点灯します。  $2 - 5$ 

フロントパネルのボタン設定は、操 作してから約 5 秒後に、内部のフラ ッシュメモリーに設定情報として記 憶されます。

この機能により、次回に電源を ON にしても、前回電源を OFF にしたと きの設定のまま操作することができ ます。

## **@ CORRECT ON ボタン**

ガンマ補正機能を ON/OFF します。 また、このボタンを約 5 秒間押し続 けると、現在選択されている状態で フロントパネルのボタン操作が全て ロックされます。

ロックされているときに、いずれか のボタンを押すとボタンが点滅し、 ロック中を表します。

再度、このボタンを約 5 秒間押し続 けると、ロックが解除されます。

## **4 テーブル選択ボタン**

1 ~ 16 の各ボタンには、さまざま なガンマ補正テーブルが設定されて います。

日 本 語

ボタンを押すとボタンのランプが点 灯し、用途に応じたガンマ補正モー ドに切り替わります。

### FIELD [1、2、(3)、(4)]:

撮影現場における FILM REC (フ ィルム用シネガンマ)映像を、干 ニターで確認するときのガンマ補 正モードです。

 $\bullet$  FIELD 1 : 通常の撮影現場用

通常の撮影現場では、外光の影 響を受けやすいため、少しコン トラストが強くなるように設定 しています。

## $\bullet$  FIELD 2 :

### 夜間の撮影現場用

夜間の撮影現場では、暗いシー ンが多いため、ペデスタルを少 し上げた設定にしています。

 $\bullet$  FIELD 3, 4 : ガンマ補正テーブルが設定され ていませんので、ボタンを選択 することができません。

- TELECINE [5、6、(7)、(8)]: FILM REC(フィルム用シネガン マ)映像を、フィルム質感の TV 番組に変換するときのガンマ補正 モードです。
	- $\bullet$  TELECINE 5 : フィルム質感のビデオ映像に変 換する標準モードです。
	- $\bullet$  TELECINE 6 : TELECINE 5 よりもソフトな質 感に変換するモードです。
	- $\bullet$  TELECINE 7, 8 : ガンマ補正テーブルが設定され ていませんので、ボタンを選択 することができません。

## USER [9、10、11、12]:

ユーザー用に設定できる、ガンマ 補正モードです。

パソコンを接続して RS-232C の 制御で、ガンマ補正テーブルを設 定することができます。

(出荷時は、ガンマ補正テーブル が設定されていませんので、ボタ ンを選択することができません。)

## CG [13、14]:

コンピュータグラフィックなどを、 FILM REC 映像に変換するときの ガンマ補正モードです。

 $\bullet$  CG 13 : TELECINE 5 で得られる質感に コンピュータグラフィックなど を変換するモードです。

 $\bullet$  CG 14 : TELECINE 6 で得られる質感に コンピュータグラフィックなど を変換するモードです。

VREC 15 :

FII M REC (フィルム用シネガン マ)映像を、VIDEO REC(ビデ オ用シネガンマ)映像に変換する ときのガンマ補正モードです。

## VIDEO 16 :

FILM REC(フィルム用シネガン マ)映像を、従来のビデオガンマ 映像に変換するときのガンマ補正 モードです。

デフォルトフォーマット

無信号入力時に、各テーブル選択ボ タンを押しながら電源を ON にする と、リアパネルの OUTPUT 端子か らは、SMPTE274M/296M 規格 に準拠した各基準信号が出力されま す。

## ボタン番号 出力フォーマット 1 1080/59.94i 2 1080/23.98psF 3 1080/50i 4 720/59.94p 9 1080/60i 10 1080/24psF 12 720/60p

## 各部の名称と機能

## リアパネル

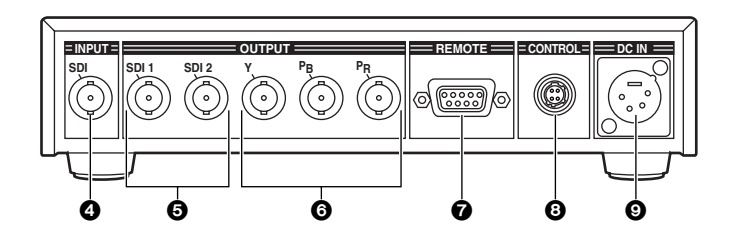

## **4 SDI INPUT 端子**

HD SDI 信号の入力端子です。 HD SDI 信号の出力機能を備えた機 器を接続します。

## 5 SDI 1/SDI 2 OUTPUT 端子

HD SDI 信号の出力端子です。 HD SDI 信号の入力機能を備えた、 モニターや機器を接続します。

## 6 Y/PB/PR OUTPUT 端子

アナログ(Y/PB/PR)信号の出力端 子です。

アナログ信号の入力機能を備えた、 モニターや機器を接続します。

## **©** REMOTE 端子

パソコンを接続して RS-232C の制 御で、リモート操作が行えます。 パソコンとは、D-sub 9 ピンのスト レートケーブルで接続します。

電源としてバッテリーは使用しない でください。 過放電により、バッテリの寿命を短 くするおそれがあります。

## **8 CONTROL 端子**

CONTROL 端子のピン 1 と 4 の間 をスイッチ等でショートさせると、 外部から強制的に CORRECT ON (ガンマ補正機能が ON)にすること ができます。

オープンにすると OFF になります。 フロントパネルのボタンがロックさ れていても、CONTROL 端子からの 操作は可能です。

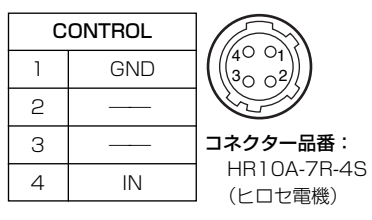

### 9 DC IN 端子

本機の電源端子です。 AC アダプターを接続して、DC12V を入力します。

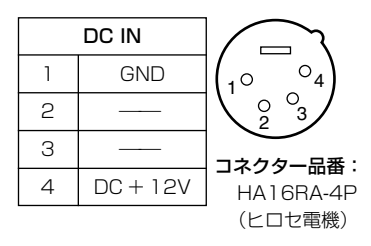

## リモート操作

パソコンからの制御で、フロントパネルの操作やユーザー用のガンマ補正テーブル の設定を行うことができます。

## 制御ソフト

本機の制御は、Windows 付属のハイパーターミナルにて行い、テキストによるコ マンドで通信します。

例えば、BANK=1 とコマンドを入力して [Enter] キーを押すと、テーブル選択ボ タン No. 1 を押したときと同じ動作を行います。

正しいコマンドを受信した場合は"OK"をハイパーターミナルのウインドウに表 示し、コマンドやパラメータの設定に誤りがある場合は、"ERROR"を表示しま す。

ハイパーターミナルの設定は、17 ~ 20 ページの「セッションファイルの設定」 を参照してください。

 $2/ - 5$ 

- 大文字/小文字は同一と見なします。
- [Enter] キーを押す前にコマンドのキーボード操作を誤った場合は、そのまま [Enter] キーを押して、一度"ERROR"を表示させ、再度、新たにコマンドの 入力を行って下さい。

[Back Space] キーや矢印キーでの修正は、無効になります。

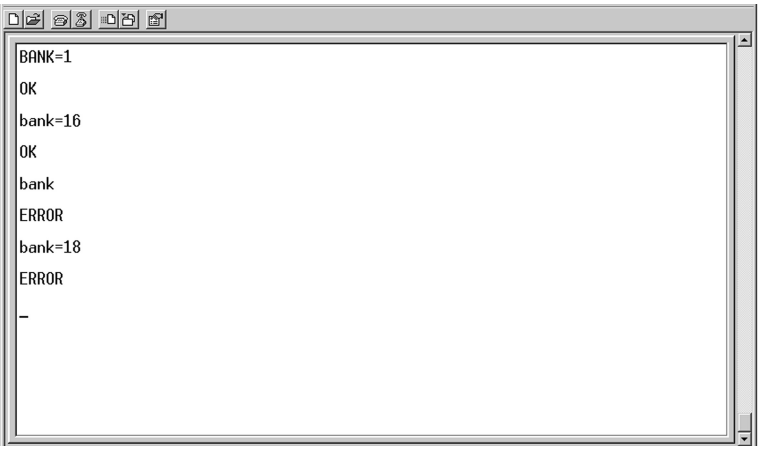

## コマンド入力例

## コマンドの種類

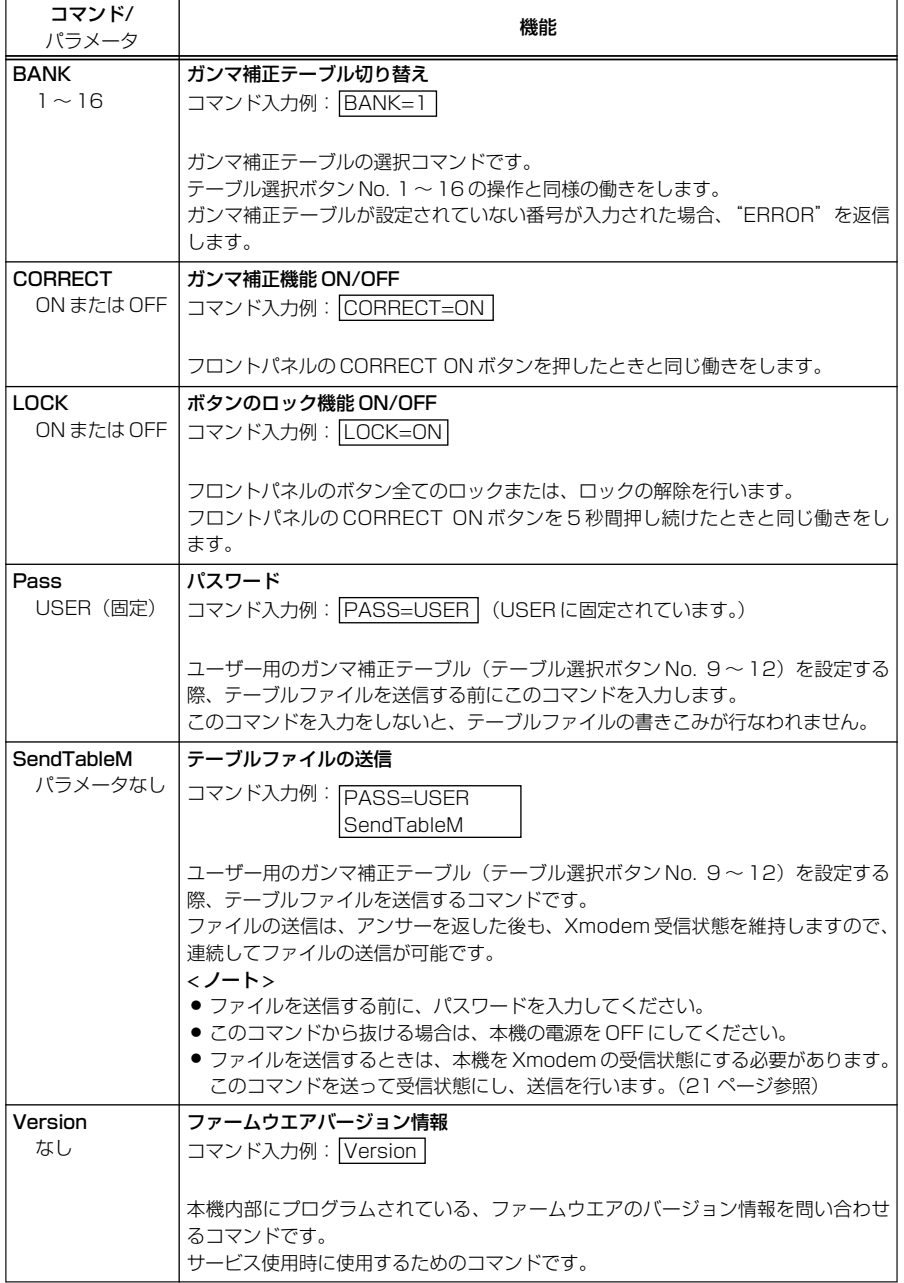

日 本 語

## ガンマ補正テーブル

ガンマ補正テーブルは、ヘッダ + ガンマテーブル (RGB 共通) から構成されてい ます。

ヘッダには、転送対象のステップ数とテーブル番号(テーブル選択ボタンの No.) の情報を記入します。

また、ガンマ補正テーブルのフォーマットには、下記の 2 種類があります。

### 256 step : 0

データ値は 10bit、ステップ数は 256 個です。

この場合、256 個のステップを直線的に補間し、1024 個のステップとして内 部メモリーに保存します。

### 1024 step : 1

データ値は 10bit、ステップ数は 1024 個です。

256 step と比べて、より細かくなめらかなガンマカーブの設定ができます。

## テーブルファイルの作成

下図のように Excel 等でヘッダ + ガンマテーブルを入力し、ファイルの種類を CSV(カンマ区切り)型式のテキストファイルで保存することにより、ガンマ補 正のテーブルファイルは作成されます。

### 256 step ファイルの作成例

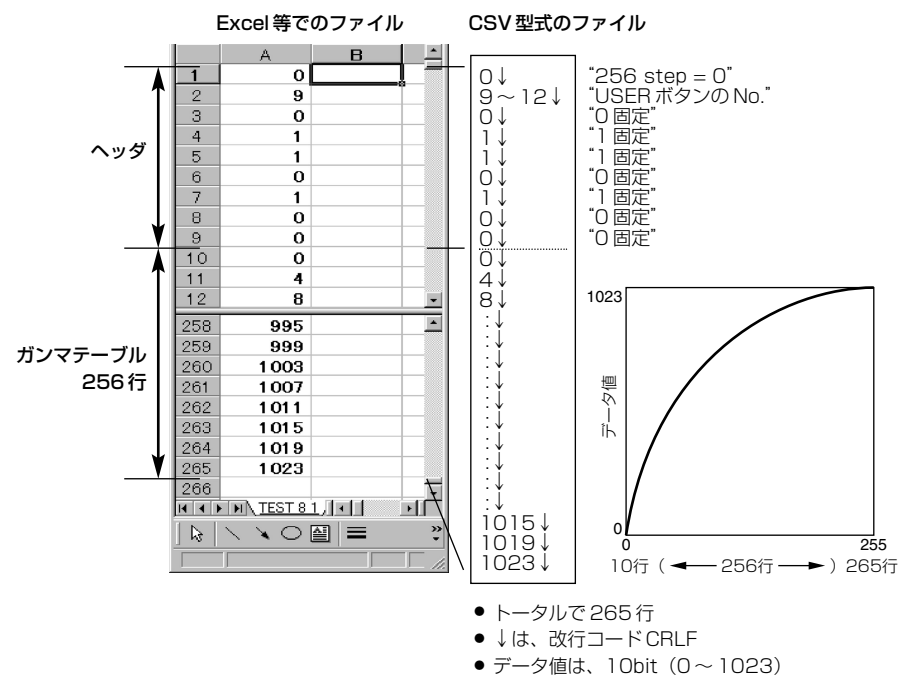

## 1024 step ファイルの作成例

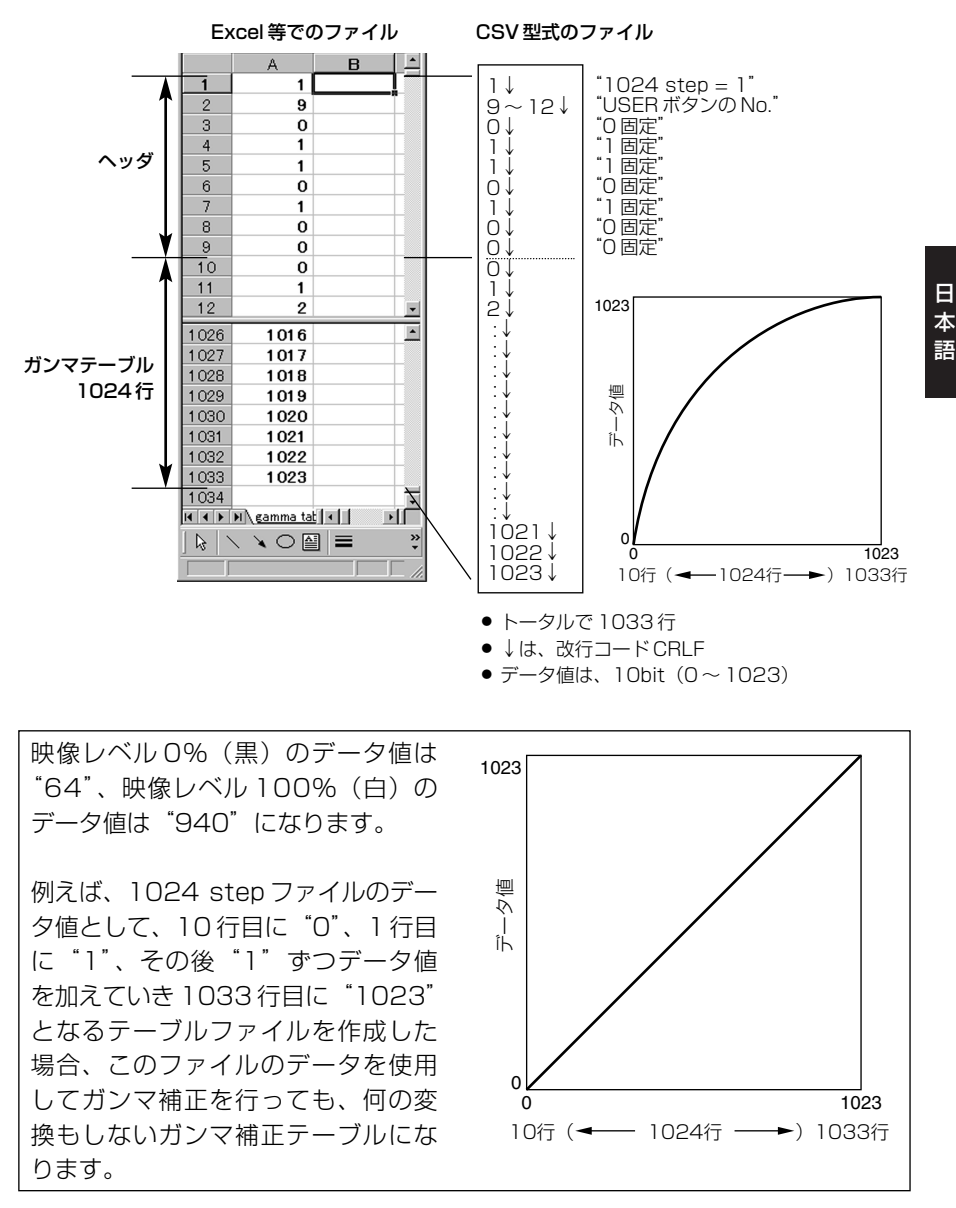

*15 (J)*

日

語

各テーブル選択ボタンに設定されているガンマ補正テーブル

●FIELD 1 と2

● TELECINE 5 と 6

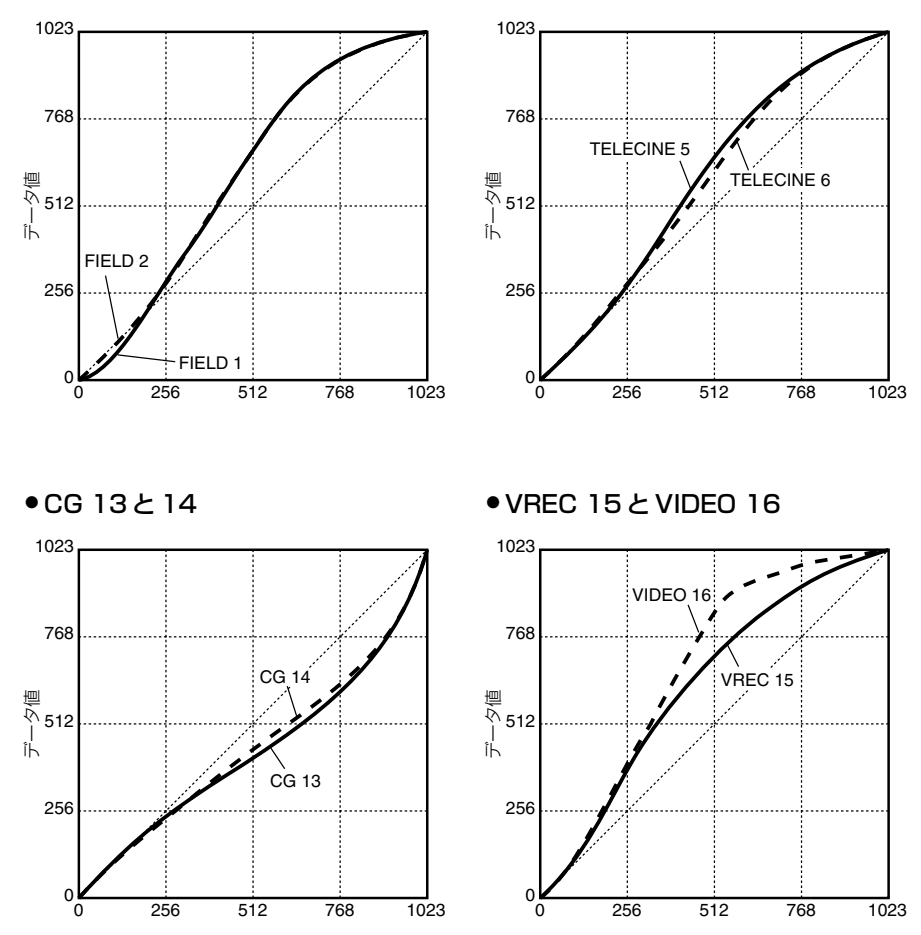

- *1* ハイパーターミナルを起動します。 [スタート] ◆ [プログラム] ◆ [アクセサリ] ◆ [通信] ◆ [ハイパーターミナル]
- *2*「接続の設定」画面が表示されますので、新しい接続設定ファイル(セッション ファイル)を作成します。

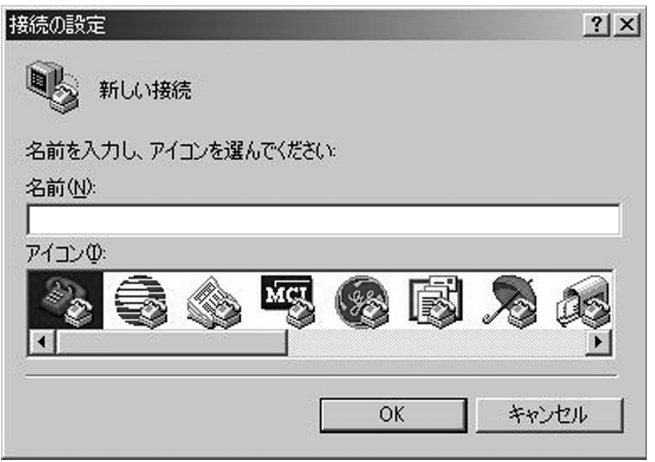

ファイルの名前を仮に「GAMMA」として、「OK」をクリックします。

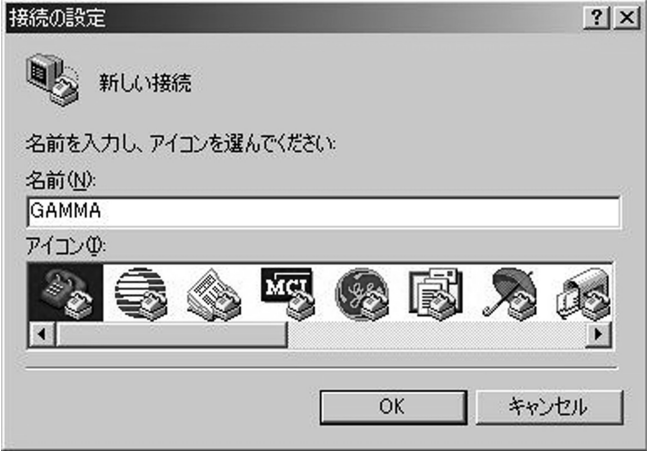

*3*「接続方法」の選択を行います。

本機の REMOTE 端子とパソコンの COM ポートを接続します。 使用する COM ポートを選択して、「OK」をクリックします。。

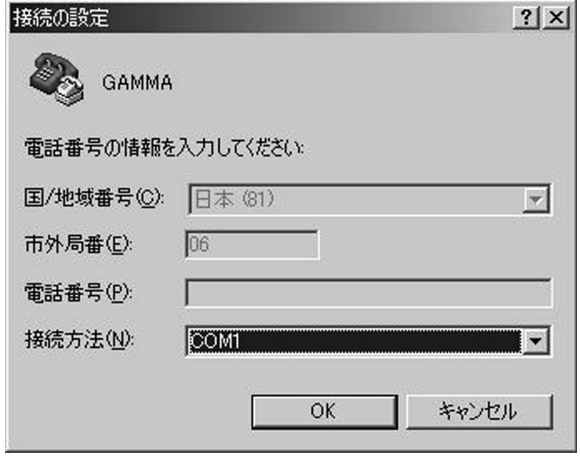

*4* 選択した COM ポートのプロパティが表示されますので、以下のように設定し て、「OK」をクリックします。

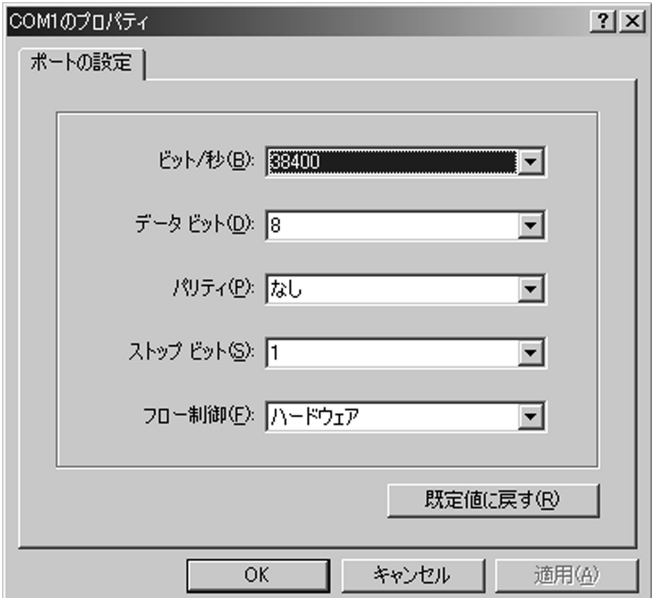

*5* 次に、ファイルメニューから「プロパティ(R)」を選択し、「設定」タブを選 択して、「ASCII設定(A)」をクリックします。

「設定」タブ

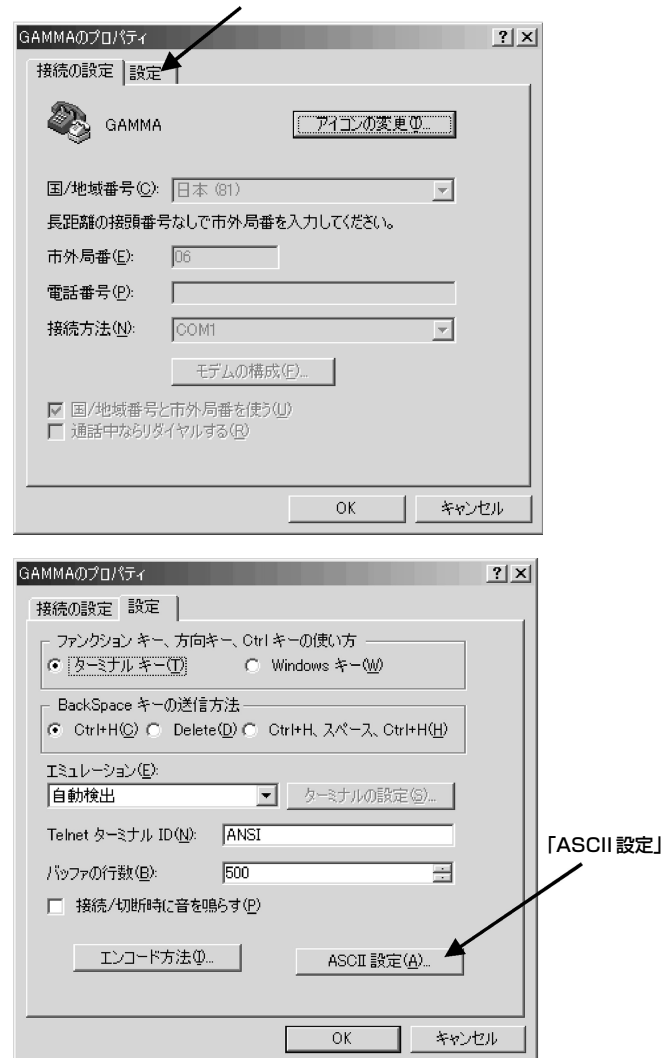

## セッションファイルの設定

*6*「ASCII 設定」の画面で、下記の 2 点のチェックを ON にして、「OK」をクリッ クします。

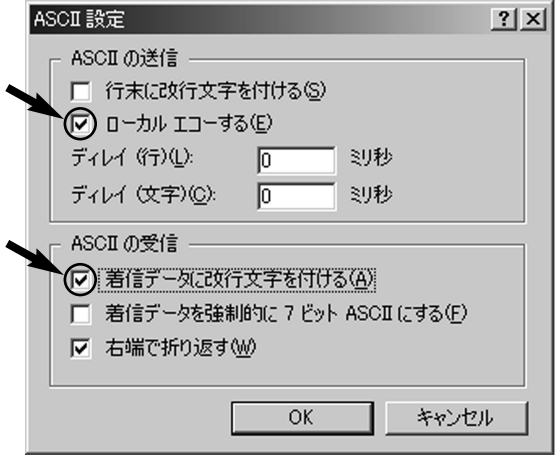

- *7* プロパティの画面に戻りますので、「OK」をクリックします。 これで、設定は終了です。
- *8* ファイルメニューから「上書き保存(S)」を選択して、セッションファイルを 保存します。
- *9* 次回から、本機とパソコンを接続する場合は、これまでの設定は不要になりま す。ハイパーターミナルを起動し、そのファイルメニューから「開く(O)」を 選択して、今回作成したセッションファイルを開くことにより、通信が可能と なります。

## テーブルファイルの送信

ハイパーターミナルを使用して、テーブルファイルを送信するためには、下記の手 順で行います。

- テーブルファイルは、エクセル等で作成します。(14、15 ページ参照)
- 送信を行う前には、必ず、テーブルファイルの名前と保存している場所を確認 しておいてください。
- *1* ハイパーターミナルを起動し、パスワード「Pass=USER」をキーボードから 入力します。
- *2* 送信コマンド「SendTableM」をキーボードから入力します。 「SendTableM」は、アンサーを返した後も Xmodem の受信状態を維持しま すので、連続してテーブルファイルの送信が可能です。  $2 - 5$ 
	- フロントパネルのボタン設定に関係なく、テーブルファイルで選択されてい るボタン No. にテーブルファイルを転送します。
	- このコマンドから抜ける場合は、本機の電源を OFF にしてください。
- *3* コマンドが正しければ、「Waiting for Table File …」と表示されて、本機は、 Xmodem プロトコルの受信待ちである「C」の文字を出力します。

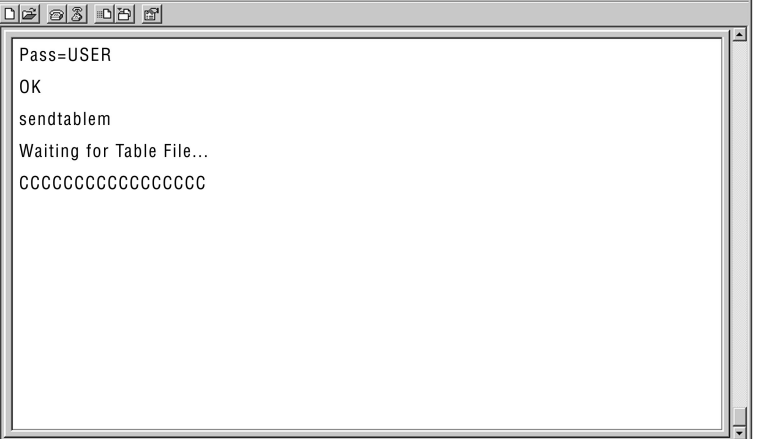

## 「SendTableM」コマンド送信後の画面

日 本 語

## テーブルファイルの送信

- *4* ハイパーターミナルの転送メニューから「ファイルの送信(S)」を選択して、 送信するテーブルファイルを選択します。
	- プロトコルには、必ず「Xmodem」を選択してください

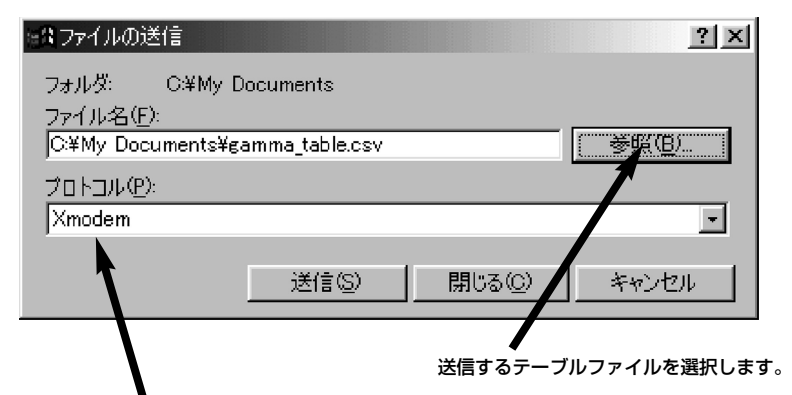

プロトコルには必ず「Xmodem」選択します。

- *5*「送信(S)」をクリックすることにより、テーブルファイルを送信します。
- *6* 送信終了後、テーブルファイルの内容に問題が無ければ、"OK、BANK、CRC" が表示され、問題がある場合は、本外内部のデータを更新せずに、"ERROR" が表示されます

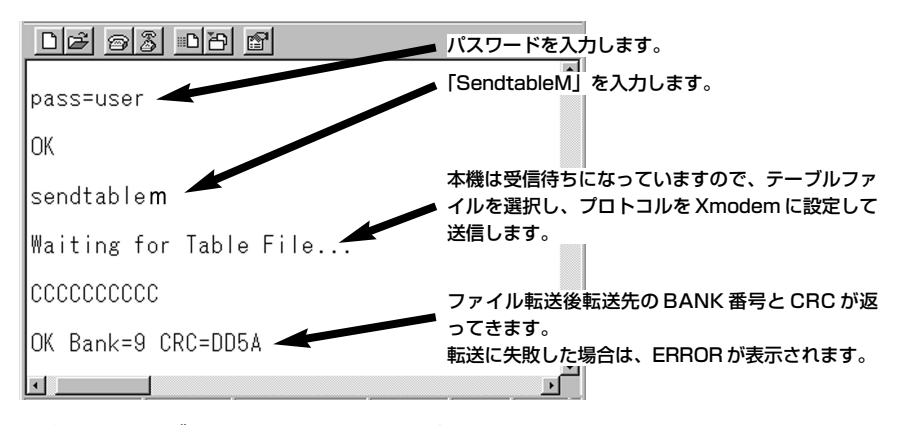

以上で、テーブルファイルの送信は、完了です。 さらに違うテーブルを送信する場合は、ステップ *4* から繰り返して実行してく ださい。

- *7* 本機の電源を切り、再度電源を投入した後に、指定のテーブル番号(テーブル 選択ボタンの No.)を選択して、テーブルファイルが転送されていることを確 認してください。
- *22 (J)*

## お手入れについて

お手入れ前には、電源スイッチを OFF にし、必ず電源プラグを持ってコンセント から抜いてください。

キャビネットの清掃は、柔らかい布で行ってください。

汚れのひどいときは、台所用洗剤をうすめ、布に浸して固く絞ってふきます。 汚れを拭き取ったのち、乾いた布で仕上げを行ってください。

 $\langle$  /-b>

ベンジン、シンナーなどの溶剤は使用しないでください。外装部品表面が変色した り、塗装が落ちたりする原因になります。

## アフターサービスについて

- 1. 保証書…内容のご確認と保存のお願い 保証書は、必ず「お買い上げ日・販売店」等の記入を確かめて、お買い上げの 販売店から受け取っていただき、内容をよくお読みのうえ、大切に保管してく ださい。
- 2. 保証期間…お買い上げ日から 1 年間

取扱説明書および本体貼付ラベル等の注意事項に従った正常なご使用状態で、 保証期間内に万一故障を生じた場合には、保証書記載事項に基づき、販売店で 「無料修理」させていただきます。保証期間内でも次の場合には、原則として 有料にさせていただきます。

- (イ) 使用上の誤りおよび不当な修理や改造による故障および損傷
- (ロ) お買い上げ後の取付場所の設置、輸送、落下などによる故障および損傷
- (ハ) 火災、地震、水害、落雷、その他天災地変および公害、塩害、ガス害 (硫化ガ スなど)、異常電圧、指定外の使用電源 (電圧、周波数) などによる故障および 損傷
- (ニ) その他指定外の使用条件で使用された場合に生じた故障および損傷
- (ホ) 他の接続機器および接続部材に起因して生じた故障および損傷
- (ヘ) 付属品の故障および損傷
- 3. 補修用性能部品の最低保有期間 本機の補修用性能部品 (機能維持のために必要な部品) の最低保有期間は、製 造打ち切り後 8 年です。
- 4. 修理を依頼される前に この取扱説明書をよくお読みのうえ、なお異常があるときは、プラグを抜いて から、販売店にお申しつけください。
- 5. ご転居・定期保守サービス等ご不明な点は、お買い上げの販売店にご相談くだ さい。

定格

動作周囲温度: 0 ℃~+ 40 ℃ 動作周囲湿度: 80%以下(結露無し) 質量: 2.2 kg 外形寸法(幅×高さ×奥行き): 213 × 43.5 × 330 mm [映像信号] フォーマット: 下記のフォーマットに対応し、入力さ れたフォーマットで動作 720/59.94p、720/60p、 1080/59.94i、1080/60i、 1080/50i、 1080/23.98psF、1080/24psF SDI 入力: BNC × 1、 SMPTE292M 規格に準拠、 800 mV[p-p]、75 Ω± 10%、 SDI 出力: BNC × 2(2 分配出力)、 SMPTE292M 規格に準拠、 800 mV[p-p]、75 Ω± 10%、 Y/PB/PR 出力: BNC × 3、 SMPTE274M 規格に準拠、 Y : 1000 mV[p-p]、 75 Ω± 2%、 PB : 700 mV[p-p]、75 Ω± 2%、 PR : 700 mV[p-p]、75 Ω± 2% アナログ出力特性: [周波数特性] Y :0 ~ 15 MHz、- 3 dB 以内 20 MHz、- 6 dB 以内 30 MHz、- 8 dB 以内 PBPR : 0 ~ 10 MHz、- 3 dB 以内 15 MHz、- 6 dB 以内 [S/N 比] - 55 dB 以上 [補正部] リモートコネクタ: D-sub 9 ピンメス端子 (パソコンとストレートケーブルにて 接続) 通信速度: 38400 bps 係数転送方法: 外部パソコンより RS-232C にて転 送 係数精度: 10bit テーブル数: RGB 各色用テーブル× 16 組 (但し、出荷時は 8 組のみ) 電 源: DC 12 V(11.0 V ~ 17.0 V) 消費電力: 13 W は安全項目です。

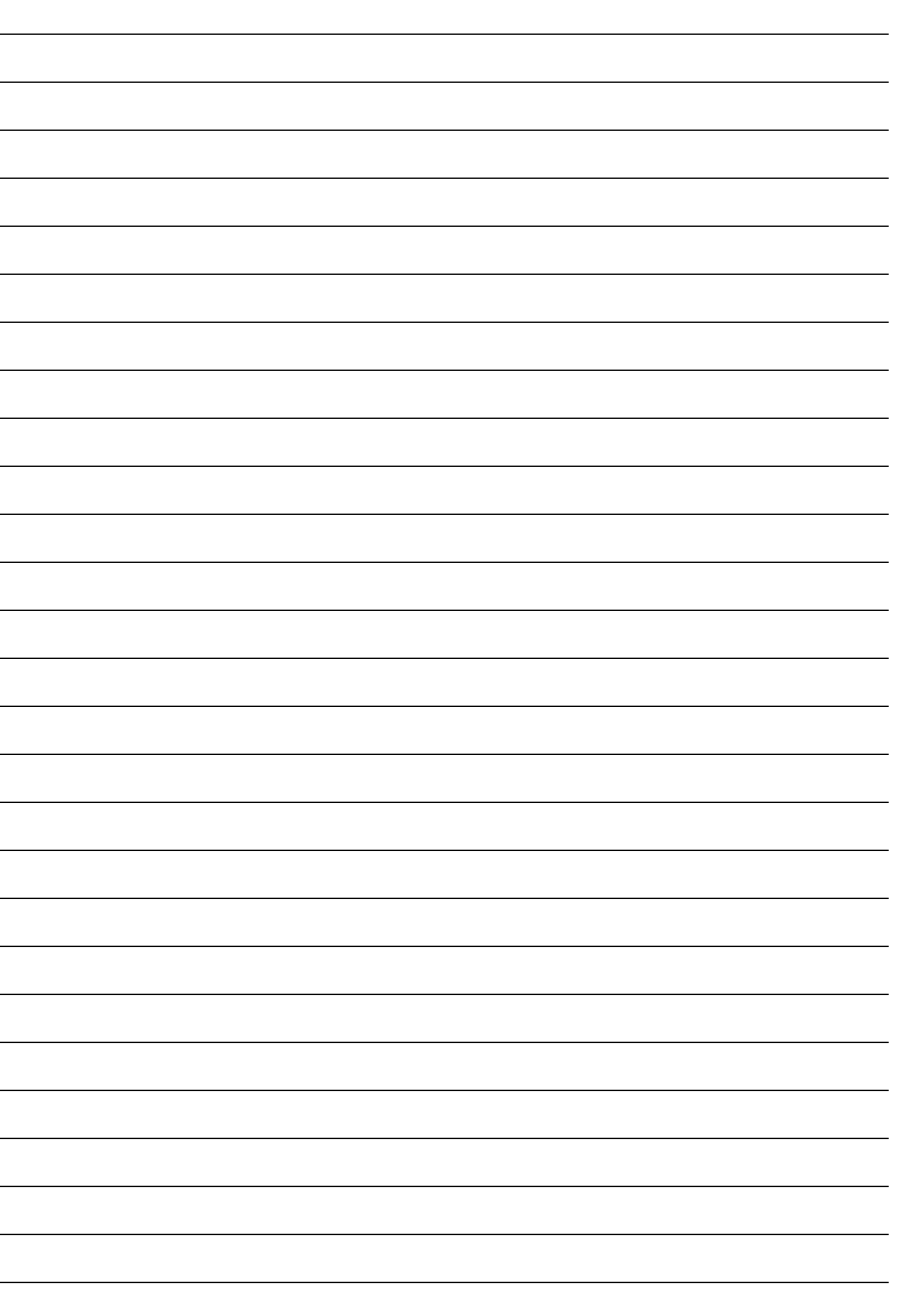

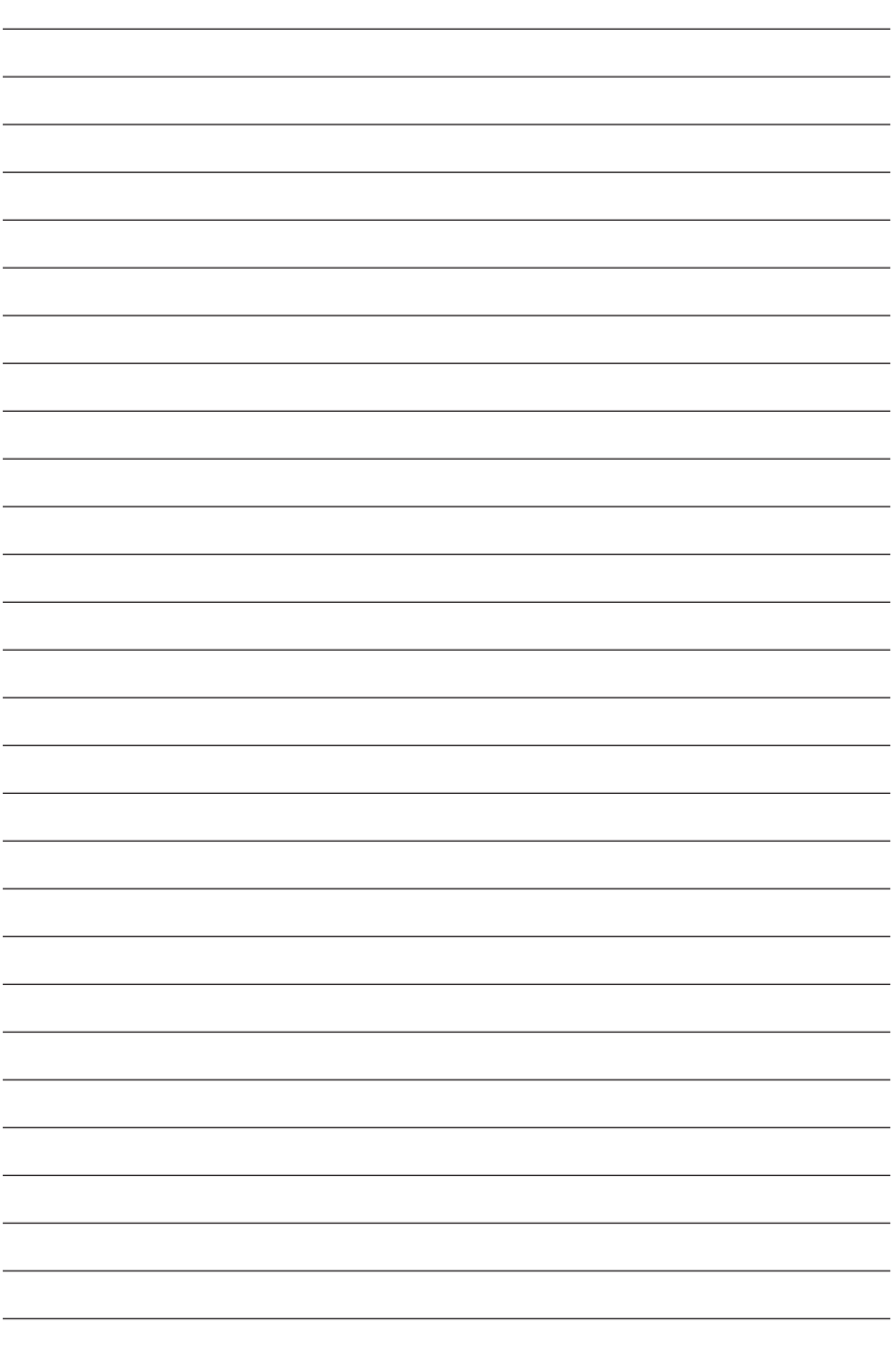

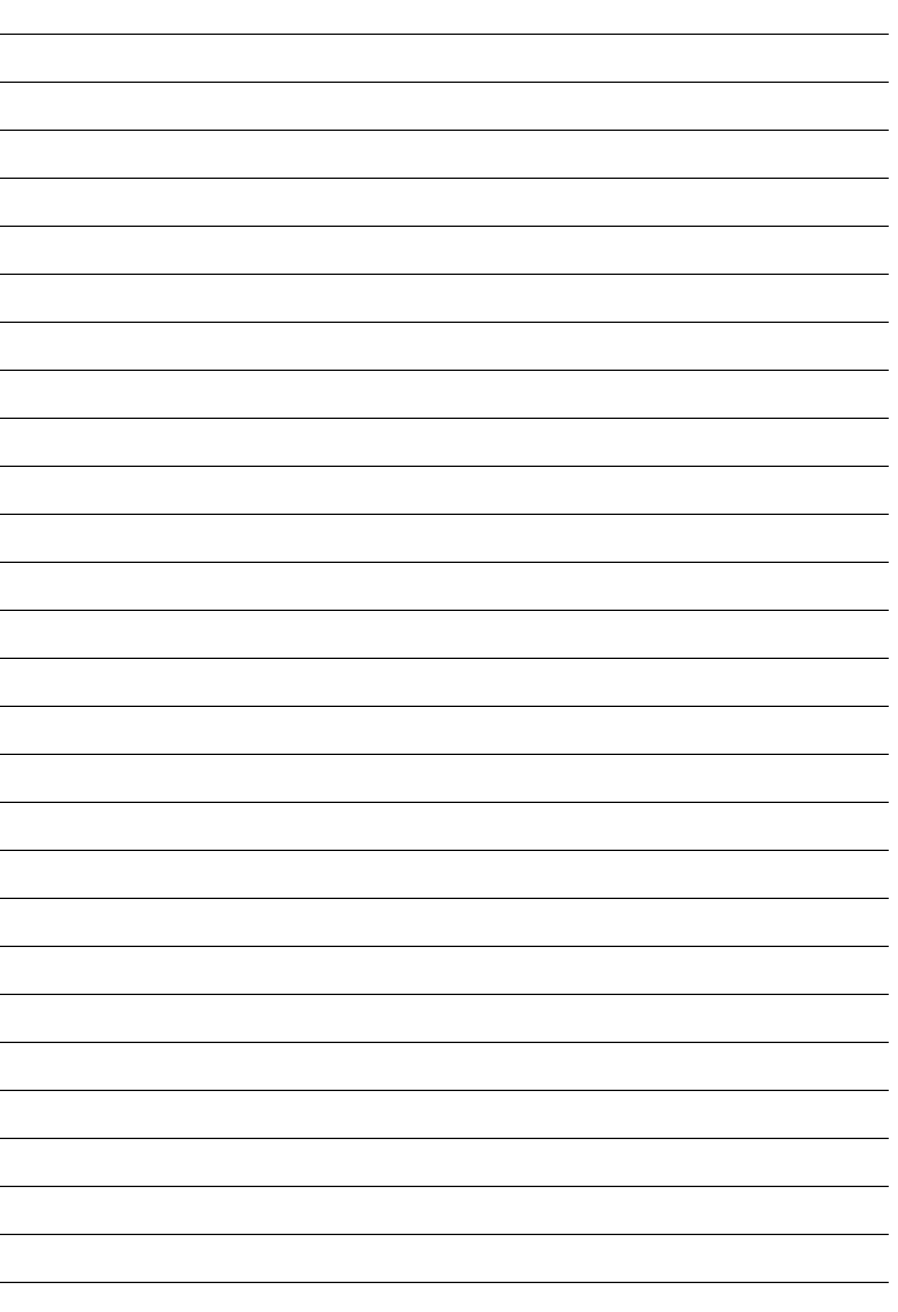

# Panasonic

### **PANASONIC BROADCAST & TELEVISION SYSTEMS COMPANY**

UNIT COMPANY OF MATSUSHITA ELECTRIC CORPORATION OF AMERICA

## **Executive Office:**

One Panasonic Way 4E-7, Secaucus, NJ 07094 (201) 348-7000

### **EASTERN ZONE:**

One Panasonic Way 4E-7, Secaucus, NJ 07094 (201) 348-7621

### **Southeast Region:**

1225 Northbrook Parkway, Ste 1-160, Suwanee, GA 30024 (770) 338-6835 **Central Region:**

1707 N Randall Road E1-C-1, Elgin, IL 60123 (847) 468-5200

### **WESTERN ZONE:**

3330 Cahuenga Blvd W., Los Angeles, CA 90068 (323) 436-3500

**Government Marketing Department:** 52 West Gude Drive, Rockville, MD 20850 (301) 738-3840

### **Broadcast PARTS INFORMATION & ORDERING:**

9:00 a.m. – 5:00 p.m. (EST) (800) 334-4881/24 Hr. Fax (800) 334-4880 Emergency after hour parts orders (800) 334-4881

### **TECHNICAL SUPPORT:**

Emergency 24 Hour Service (800) 222-0741

### **Panasonic Canada Inc.**

5770 Ambler Drive, Mississauga, Ontario L4W 2T3 (905) 624-5010

### **Panasonic de Mexico S.A. de C.V.**

Av angel Urraza Num. 1209 Col. de Valle 03100 Mexico, D.F. (52) 1 951 2127

### **Panasonic Sales Company**

### **Division of Matsushita Electric of Puerto Rico Inc.**

San Gabriel Industrial Park, 65th Infantry Ave., Km. 9.5, Carolina, Puerto Rico 00630 (787) 750-4300

## **Panasonic Broadcast Europe**

Panasonic Broadcast Europe Ltd West Forest Gate, Wellington Road, Wokingham, Berkshire RG40 2AQ U.K. Tel: 0118 902 9200

## **Panasonic Broadcast Europe GmbH**

Hagenauer Str. 43, 65203 Wiesbaden-Biebrich Deutschland Tel: 49-611-1816-0

## 松下电器产业株式会社

Web Site: http://www.panasonic.co.jp/global/

# 松下電器産業株式会社 システム事業グループ<br>〒571-8503 大阪府門真市松葉町2番15号 で (06) 6901-1161

雨 571-8503 大阪府門真市松葉町 2 番 15 号

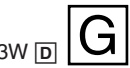